**T8276** 第一版 **2013** 年 **7** 月

# 筆記型電腦 使用手冊

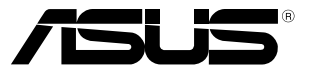

 $\left(\overline{BC}\right)$ 

### 版權說明

Copyright ©ASUSTeK Computer Inc. All rights reserved. 華碩電腦 股份有限公司保留所有權利。本使用手冊包括但不限於其所包含 的所有資訊受到著作權法之保護,未經華碩電腦股份有限公司( 以下簡稱「華碩」)許可,不得任意地仿製、拷貝、謄抄、轉譯 或為其他利用。

#### 免責聲明

本使用手冊是以「現況」及「以目前明示的條件下」的狀態提 供給您。在法律允許的範圍內,華碩就本使用手冊,不提供任何明 示或默示的擔保及保證,包括但不限於商業適銷性、特定目的之適 用性、未侵害任何他人權利及任何得使用本使用手冊或無法使用本 使用手冊的保證,且華碩對因使用本使用手冊而獲取的結果或透過 本使用手冊所獲得任何資訊之準確性或可靠性不提供擔保。

台端應自行承擔使用本使用手冊的所有風險。台端明確了解並 同意,華碩、華碩之授權人及其各該主管、董事、員工、代理人或 關係企業皆無須為您因本使用手冊、或因使用本使用手冊、或因不 可歸責於華碩的原因而無法使用本使用手冊或其任何部分而可能產 生的衍生、附隨、直接、間接、特別、懲罰或任何其他損失(包括 但不限於利益損失、業務中斷、資料遺失或其他金錢損失)負責, 不論華碩是否被告知發生上開損失之可能性。

由於部分國家或地區可能不允許責任的全部免除或對前述損失 的責任限制,所以前述限制或排除條款可能對您不適用。

台端知悉華碩有權隨時修改本使用手冊。本產品規格或驅動程 式一經改變,本使用手冊將會隨之更新。本使用手冊更新的詳細 說明請您浩訪華碩的客戶服務網 http://support.asus.com,或是直 接與華碩資訊產品技術支援專線 0800-093-456 聯絡。

於本使用手冊中提及之第三人產品名稱或內容,其所有權及智 慧財產權皆為各別產品或內容所有人所有且受現行智慧財產權相 關法令及國際條約之保護。當下列兩種情況發生時,本產品將不 再受到華碩之保固及服務:

- (1)本產品曾經過非華碩授權之維修、規格更改、零件替換或 其他未經過華碩授權的行為。
- (2)本產品序號模糊不清或喪失。

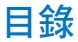

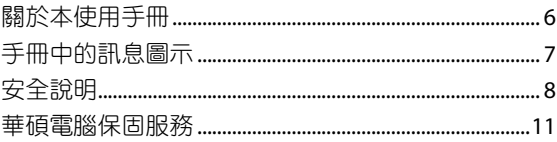

### 第一章:硬體設定

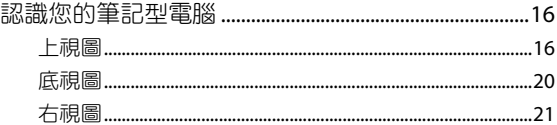

# 第二章:使用您的筆記型電腦

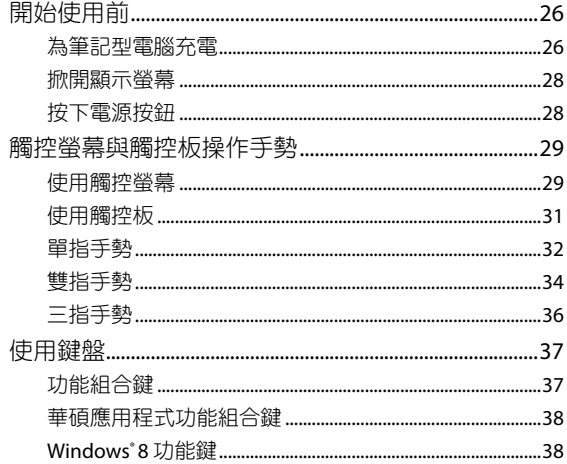

# 第三章: 使用 Windows® 8 工作

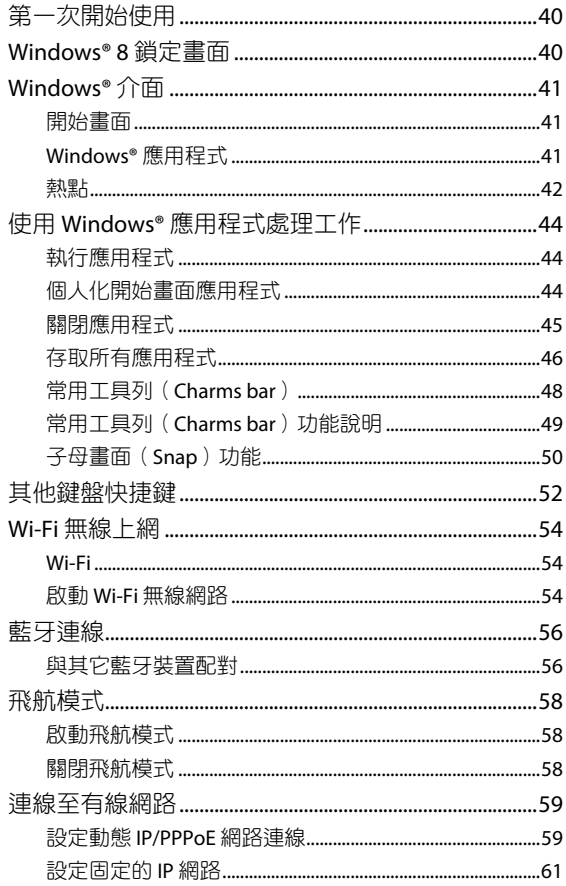

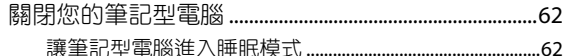

### 第四章: 華碩獨家應用程式

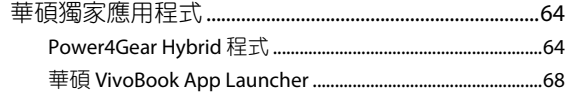

# 第五章:開機自我測試 (POST)

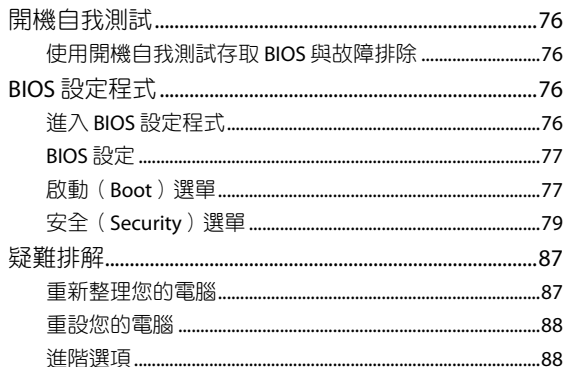

### 常見問題與解答

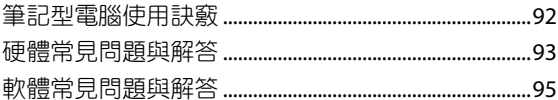

### 附録

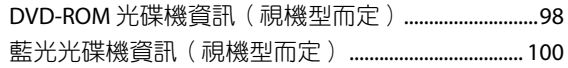

# 關於本使用手冊

本使用手冊透過下列章節編排,提供筆記型電腦的硬體介紹與 軟體功能使用說明。

#### 第一章:硬體設定

本章為筆記型電腦各部位硬體組件介紹。

### 第二章:使用您的筆記型電腦

本章教您如何使用筆記型電腦的各項功能,包括 BIOS 設定程 式。

#### 第三章:使用 **Windows® 8** 工作

本章介紹筆記型電腦內建的 Windows® 8 作業系統所提供的功 能。

#### 第四章:華碩獨家應用程式

本章為筆記型電腦內建的華碩獨家應用程式介紹。

### 第五章:開機自我測試(**POST**)

本章介紹如何使用開機自我測試(POST)以變更筆記型電腦 的設定。

#### 常見問題與解答

本章為筆記型電腦的常見硬體與軟體問題與解答。 附錄

本章包含 DVD 與藍光光碟機資訊。

# 手冊中的訊息圖示

手冊中特定圖示、訊息與字型的使用說明如下:

訊息

為了強調手冊中的重要資訊,訊息說明會以下列方式呈現:

重要!本訊息包含必須遵守才能完成工作的重要資訊。

說明:本訊息包含助於完成工作的額外資訊與提示。

警告!本訊息包含在特定工作時必須遵守以維護使用者安全以及 避免造成筆記型電腦資料與組件毀損的重要資訊。

### 圖示

下列圖示分別表示可用來在筆記型電腦上完成所有工作的不 同裝置。

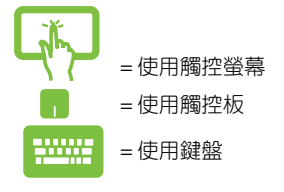

字型

粗體 = 代表必須選取的選單或項目。 斜體 = 代表必須按下的按鍵。

# 安全說明

### 使用注意事項

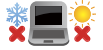

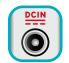

請依照筆記型電腦底部的電源功率貼紙說明使用正 確的電源變壓器,如果使用錯誤功率的電源變壓器 有可能造成內部零件的損壞。

筆記型電腦只應在溫度為 5°C(41°F)至 35°C

(95°F)的環境下使用。

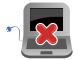

請勿讓筆記型電腦完成充電後仍繼續連接電源。某 些電子裝置並非設計為能夠超時連接電源。

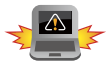

未正確安裝電池可能會導致筆記型電腦爆炸或損 壞;並請依製造商說明書處理使用過的電池。

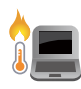

常電腦正常運作或充電時會將系統正常之發熱散逸 到表面,變壓器在正常使用時仍可能發出高熱,請 勿將筆記型電腦及變壓器長時間放置在膝上或是身 體任一部位,以避免高溫可能造成的身體不適。

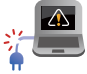

請勿使用損壞的電源線、配件以及其他周邊配備。

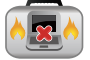

當開機後,請勿以任何會降低空氣流通的用具攜帶 或包裝筆記型電腦。

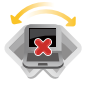

請勿將筆記型電腦放置在不平整或不穩定的工作 環境中。

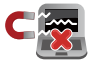

筆記型電腦可以送入機場 X 光機檢查,不過請勿讓 筆記型電腦接觸磁性感測器與磁棒。

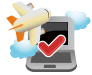

要在飛機飛行時使用筆記型電腦,請先詢問航空公 司的相關機上服務與使用規範。

### 維護注意事項

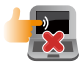

清潔筆記型電腦前請先拔除電源線並拆下電池組( 若為可拆)。請使用乾淨的植物纖維海綿或抹布沾 浸無腐蝕性清潔劑與溫水擦拭。清潔後請使用乾布 將筆記型電腦上的多餘水分擦乾。

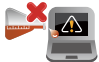

請勿在筆記型電腦旁使用強力溶劑如稀釋劑、含苯 溶劑或其他化學溶劑。

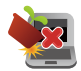

請勿在電腦上放置重物或推疊書本紙張等物品,亦 請勿用力蓋上液晶顯示螢幕上蓋,避免液晶顯示螢 幕損壞。

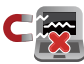

避免將電腦放置在磁性物質附近(例如喇叭及電視 等);並請勿將磁片放置在電腦前面及上方,以避 免電磁效應造成磁片資料流失。

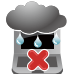

請勿在洩漏可燃氣體、雨中或潮濕的環境下使用或 暴露筆記型電腦。請勿在雷電天氣下使用數據機連 線上網避免遭受閃電的遠距電擊。

# 廢棄物處理

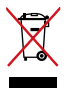

請勿將本產品當作一般垃圾丟棄。本產品零組件設 計為可回收利用。這個打叉的垃圾桶標誌表示本產 品(電器、電子設備與含汞電池)不應視為一般垃 圾丟棄,請依照您所在地區有關廢棄電子產品的處 理方式處理。

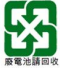

請勿將電池當作一般垃圾丟棄。這個標誌表示電池 不應視為一般垃圾丟棄。

# 符合能源之星(**Energy Star**)規範

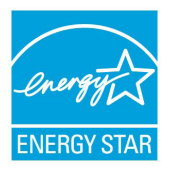

標示有 ENERGY STAR 標誌的 ASUS 產品,均 符合美國環保署所制訂的 ENERGY STAR 規範, 而且產品電源管理功能都已經啟用。在靜置 15 分鐘後螢幕會自動進入睡眠模式;30分鐘後電 腦會進入睡眠模式。使用者可藉由按任何鍵將電 腦由睡眠模式中喚醒。有關電源管理功能及其潛 在效益的詳細資訊,可參考 http://www.energy. gov/powermanagement。

羊國環保署所制訂的 ENERGY STAR 規範, 旨在推廣能源效益產 品以減少空氣污染。藉由 ENERGY STAR,使用者每年可節省高達 30% 的雷力以及雷費,同時減少溫室氣體排放。能源之星的相關 資訊, 可參考 http://www.energystar.gov。

使用者也可以在長時間不用電腦時關閉電源及拔掉插頭,以減 少電力消耗。

說明:ENERGYSTAR不支援採用FreeDOS與Linux架構系統的產品。

注意:謹遵守 REACH(Registration, Evaluation, Authorisation, and -------<br>Restriction of Chemicals)管理規範,我們會將產品中的化 學物質公告在華碩 REACH 網站,詳細請參考 http://csr.asus. com/english/REACH.htm。

# 華碩電腦保固服務

本產品經由華碩電腦(以下稱:本公司)嚴密的品質管制,並 經過出廠檢驗合格。如顧客在正常使用情況下故障時,在本保固 說明內容範圍內,將提供您免費的保固服務。

### 一、保固範圍

- 1. 硬體:由本公司出貨之筆記型電腦產品本體於正常使用狀況 下,所產生的故障均可獲免費售後維修服務。
- 2. 軟體:產品於出貨時如有提供復原光碟片(視地區而定)及驅 動程式光碟片,本公司保證能以復原光碟將指定之作業 系統正確安裝在本產品上,並保證本產品隨附之硬體設 備皆能正確運作;除此以外,由使用者自行安裝或其它 之軟體恕不在保固範圍內。
- 3. 其他:
	- (1) 雷池屬耗損零件產品,故僅提供壹年期間之保固。此 保固意指電池能提供系統之電量;但若因自然耗損或 使用方式之不同而造成之蓄電量降低,恕不在保固範 圍內。
	- (2) 隨機所附之使用手冊、揹包、滑鼠、應用工具程式及 USB 周邊等附件贈品恕不在保固範圍內。
	- (3) 若您收到本產品後,發現所購買之華碩筆記型電腦LCD 液晶螢幕上有任何亮點(非暗點),請您憑購買發票於 「壹個月內」透過華碩免付費客服專線或循華碩皇家俱 樂部服務中心獲得乙次更換無亮點LCD 液晶螢幕之服 務。(亮點定義:在黑色背景下所發現不正常的其他 色點)
	- (4) 全球保固範圍皆相同。詳情請參考全球保固條款及網頁 說明。 ( http://tw.asus.com )

### 二、保固說明

本產品自出售日起兩年內,於正常使用狀況下如產品故障可獲 免費售後維修服務;若因下列因素引起之損害,本公司將有權利 酌收維修費用︰

- 1. 因天災或遇不可抗力、異常電壓或人為之不慎所造成之損 壞。
- 2. 因自行拆裝、任意變更規格或使用非本公司原廠配件所引起之 故障或損壞。
- 3. 因軟體之安裝或設定所浩成之使用問題與故障。
- 4. 因電腦病毒所造成之問題及故障。
- 5. 顧客購買後因搬遷、移動摔落而導致故障損壞時。
- 6. 轉作其他用途使用而導致故障損壞時。
- 7. 本公司保固識別標籤撕毀或無法辨識。
- 8. 未能提出本商品保證書或相關購買證明的時候。
- 9. 其他不正常之使用。

### 三、注意事項

堂您購買本產品後,為保障購買人之權益,請於購買後壹個月 內務心填寫完整個人資料及產品資訊並完成註冊手續:

- 1. 透過網路註冊,請您先加入華碩會員,再進行產品登錄之作 業。(http://tw.asus.com)
- 2. 請將隨機出貨之保固卡妥善保存,若因故遺失恕不予補發。若 於購買華碩筆記型電腦壹個月內,未進行註冊時,本公司將以 華碩「出貨日」為保固起始日期。請您務必保留保固卡、發 票(或影本)或經銷商之售貨單據(加蓋經銷商店章始生效 力),於機台故障送修時出示,始享有保固服務之權益。
- 3. 無論在仟何情況下,您都不可以自行拆解修理本機,這將導致 本機的保固作廢。若您尚未註冊產品資料,請至華碩網站首頁 的「產品註冊」進行註冊。(http://tw.asus.com)

### 四、維修注意事項

如您在使用華碩筆記型電腦有操作上或相關技術問題,建議您 可先參考本使用手冊,若無法解決您的問題時可透過經銷商或華 碩筆記型電腦免付費服務專線︰0800-093-456 尋求協助,我們將 儘可能在線上協助您解決。

若為硬體方面之問題,倘若無法在線上為您解決,將視情況為 您分派距離最近之維修點。

來電時請告知下列資訊以加快處理程序(倘若能將電腦置於手 邊,將可更容易即時獲得相關資訊甚至解決問題):

- **•** 產品型號/序號/購買日期
- **• BIOS** 版本(可透過**ASUS Probe**程式查詢)
- **•** 作業系統
- **•** 問題細節(或有無任何錯誤訊息)
- **•** 曾試過何種方法解決
- **•** 保固卡

#### 送修前注意事項

- 1. 請先透過華碩筆記型電腦0800-093-456免付費電話之客戶技術 支援服務/送修專線與華碩客服人員聯繫後,若機台經由客服 人員確認為硬體方面的問題需要快修服務時,我們將給您一組 維修授權號碼,並安排就近的快修中心為您服務;為保障您的 權益,請您親自將機台(並攜帶保固卡)送達所安排之快修中 心,以縮短您送修的流程。
- 2. 為加速快修中心對維修機台的處理,請務必於取得維修授權 號碼後 48 小時內送修;若您無法在 48 小時內送修,該組維 修授權號碼即自行失效,您必須於送修前再次索取新的維修 號碼。
- 3. 請保留購買時的紙箱,當您需要回原廠檢測時,請您透過華 碩筆記型電腦 0800-093-456 免付費電話索取維修號碼後,務 必於外箱包裝上註明維修編碼,否則機台將會直接經由快遞 退回。
- 4. 非送修必要之相關配件請勿連同機器寄回,本公司不負保管之 責。
- 5. 送修產品若因軟體安裝設定、病毒、其它硬體設備衝突;保固 貼紙、原廠序號條碼污損、破損致無法辨識;屬人為不當操作 道致產品捐壞或已超過保固期限均不在保固範圍內,華碩將另 行報價收費。
- 6. 再次提醒您!!!請於送修前務心將您的重要資料先行備份,華碩 僅負責產品之維修與檢測,恕不提供資料救援與備份,對於送 修渦程中因任何因素而浩成資料之遺失,本公司恕難負責。

# 五、賠償限制

因本公司的疏忽或其他可歸責事由,致貴客戶得向本公司提出 損害賠償之請求時,無論貴客戶基於何種權利請求賠償,本公司 的賠償責任限於:

- 1. 人身傷害(包括死亡)、物之毀損及有形的個人財產。
- 2. 其它各種狀況,包含本公司未履行保證聲明所浩成的任何實 際損害,本公司的賠償責任僅限於致貴客戶所受之直接損害 為限,並以個別產品之合約價款為賠償上限。
- 3. 本公司的整個賠償責任及對貴客戶的補償,惟有因契約或侵權 行為、任何違約所造成的損害始成立。

本公司對下列各項不負任何責任:

- (1) 第三人向貴客戶請求之賠償。
- (2) 貴客戶資料之滅失或損害。
- (3) 貴客戶之任何附帶雜項支出、特別損害、間接損害或其 他衍生之經濟損害(包括利潤及節餘損失)

以上限制亦適用於本公司供應商與轉銷商。

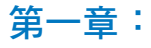

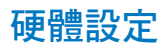

# 認識您的筆記型電腦

# 上視圖

說明:鍵盤外觀會因銷售地區或國家不同而異。上視圖的外觀也 視機型而定。

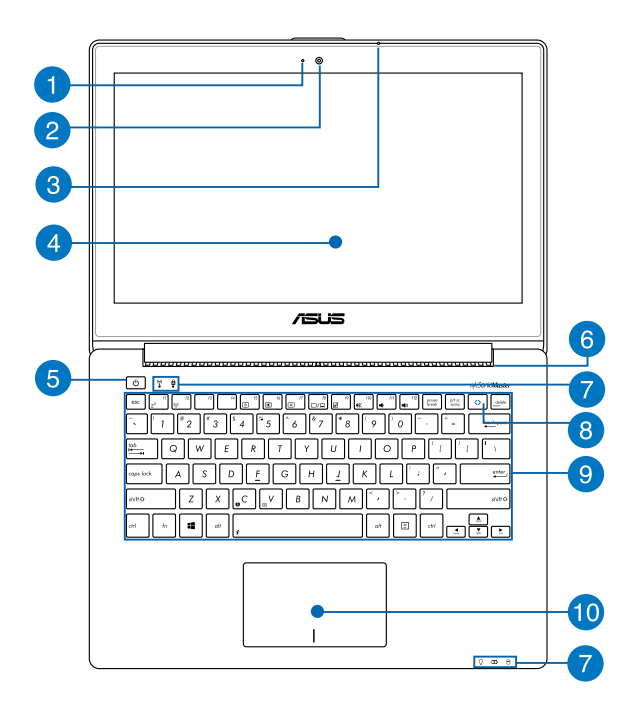

### 攝影機指示燈

攝影機指示燈會在內建攝影機使用時亮起。

### 2 攝影機鏡頭

可擷取動態與靜態影像。

8 麥克風

麥克風收音孔。

4 觸控螢幕

提供筆記型電腦的輸出顯示。觸控螢幕可讓您使用觸控 手勢操作。

說明:更多細節請參考本手冊中 使用觸控螢幕面板 章節的說 明。

### 電源按鈕

開啟或關閉系統電源;或讓筆記型電腦進入睡眠或休眠模 式。電源開關的功能設定可以在 Windows 控制台中的電 源選項更改。

要是筆記型電腦沒有反應,請按住電源按鈕約 4 秒直到筆 記型電腦關機。

### 6 散熱孔

此散熱孔讓冷空氣流入並將熱空氣排出筆記型電腦。

重要!請勿讓紙張、書本、衣物、傳輸線或任何其他物品擋住任 何散熱孔,否則可能會造成機器過熱。

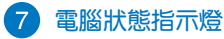

此指示燈助於辨識筆記型電腦目前的硬體運作狀態。

- $\mathbf{\Omega}$  $\Omega$   $\mathbf{F}$   $\mathbf{P}$   $\mathbf{P}$   $\mathbf{P}$
- 電源指示燈

筆記型電腦啟動後會亮起,並在進入睡眠模式後轉 為緩慢閃爍。

### [4] 雙色雷池充雷指示燈

雙色 LED 燈號顯示讓電池充電狀態一目瞭然

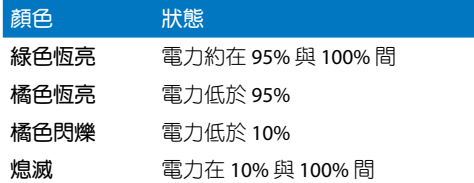

A 硬碟存取指示燈

閃爍表示硬碟機 / 光碟機正在存取資料中。

藍牙**/**無線網路指示燈

當筆記型電腦的藍牙或無線網路開啟時,此指示燈 便會亮起。

☆ 字母按鍵鎖指示燈

當此指示燈亮起時,表示字母按鍵鎖功能已經開啟。 字母按鍵鎖功能可讓您使用某些字母鍵輸入大寫英文 字母(例如:A、B、C)。當此指示燈熄滅時,輸入 的字母將會是小寫英文字母(例如:a、b、c)。

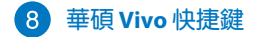

按下此鍵以執行華碩 VivoBook 應用程式。

說明:更多細節請參考本手冊 華碩 **VivoBook** 應用程式 章節的 說明。

(9) 鍵盤組

鍵盤組提供全尺寸 QWERTY 按鍵並提供極佳的打字舒適 度。它也同時提供讓您快速存取 Windows® 與控制其他媒 體功能的功能鍵。

說明:鍵盤外觀會因機型或銷售區域不同而有差異。特定機型配 備背光鍵盤。

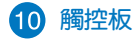

用來控制電腦上的游標,和滑鼠功能相同。

說明:更多細節請參考本手冊 觸控板操作手勢 章節的說明。

底視圖

說明:筆記型電腦的底部外觀視機型而定。

- 警告!筆記型電腦底部可能會產生高溫。當筆記型電腦在運作或剛 停止運作時請小心拿取。筆記型電腦充電或運作時產生高溫 屬正常現像。請勿在可能會阻擋散熱孔的柔軟表面,像是床 墊或沙發上使用筆記型電腦。請勿將筆記型電腦置於您的大 腿或其他任何身體部位以避免因高溫造成身體傷害。
- 重要!電池使用時間會因使用方式以及筆記型電腦的規格不同而有 所差異。電池組無法拆解,要更換必須購買整組電池。

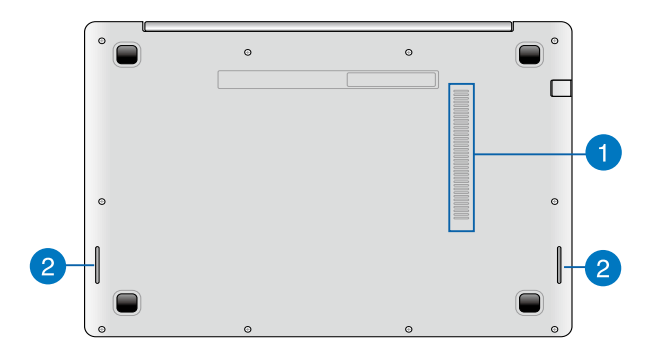

散熱孔

此散熱孔讓冷空氣流入並將熱空氣排出筆記型電腦。

重要!請勿讓紙張、書本、衣物、傳輸線或任何其他物品擋住任 何散熱孔,否則可能會造成機器過熱。

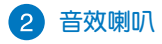

內建的音效喇叭系統讓您無雲連接額外裝置便能聽見聲音 音效。採用整合式數位音效控制器的多媒體音效系統提供 豐富、響亮的音效(透過外接式立體聲耳機或喇叭效果更 佳),音效功能可透過軟體控制。

### 右視圖

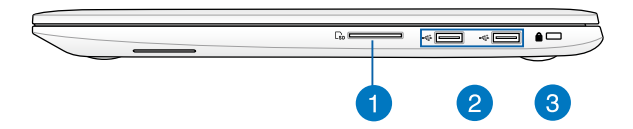

### 記憶卡插槽

內建的高速記憶卡讀卡機可讓您輕鬆存取記憶卡中的檔 案資料。

### **USB 2.0** 連接埠

USB(Universal Serial Bus)2.0 連接埠相容於採用 USB 2.0 或 USB 1.1 規範的裝置,像是鍵盤、指向裝置、攝影機、 硬碟、印表機以及掃描機等。USB 介面可讓許多裝置同時 在一台電腦上運作,並且支援熱插拔裝置,所以大部份的 周邊裝置可以在不用重新啟動電腦的情況下連接或移除。 傳輸速度會因連接不同裝置而有所差異。

#### 3 **Kensington®** 防盜鎖槽

Kensington<sup>®</sup> 防盜鎖槽可連接防盜鎖以防止他人竊取。

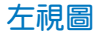

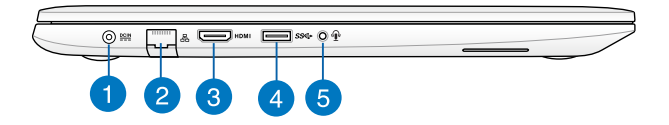

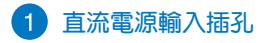

連接電源變壓器。

- 警告!變壓器在使用時可能會發熱。請確認變壓器未被任何物體 遮蔽並讓其遠離您的身體。
- 重要!請使用產品隨附的電源變壓器為電池組充電以及供應筆記 型電腦電力。

### 2 網路插孔

RJ-45 網路插孔支援連接 RJ-45 乙太網路線。

### **B** HDMI 連接追

HDMI (High-Definition Multimedia Interface, 高解析度多 媒體介面)是未經壓縮全數位化的音效 / 影音訊號介面, 提供所有相容裝置,如機上盒、DVD 播放機、綜合擴大 機、數位音響以及電視機,如數位電視(DTV)一個共通 的資料連接管道。

### **USB 3.0** 連接埠

USB(Universal Serial Bus)連接埠提供高達5 Gbit/s傳輸速 率並可向下相容於 USB 2.0 規範。

### 耳機輸出 **/** 麥克風輸入兩用插孔

此插孔可將筆記型電腦的音效訊號輸出至擴大機喇叭或耳 機;也可供連接外接麥克風或從音訊裝置輸出訊號。

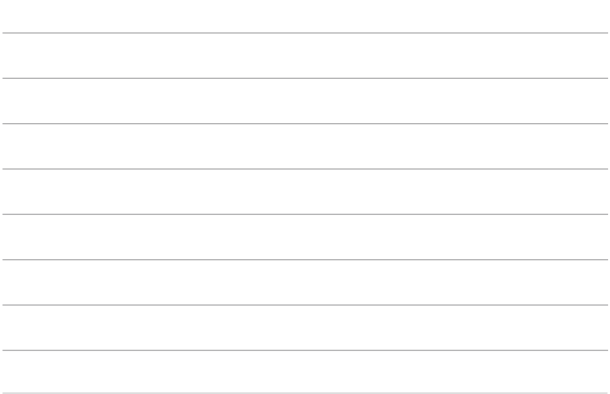

<u> 1989 - Johann Stoff, amerikansk politiker (\* 1908)</u>

# 使用您的筆記型電腦

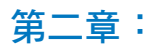

# 開始使用前

### 為筆記型電腦充電

- A. 將直流變壓器插至 100V~240V 電源插座。
- B. 將直流電源插頭插至筆記型電腦的直流電源插孔。
- 

初次使用前,請先為筆記型電腦充電 3 小時。

說明:變壓器的外觀會因機型與所在區域不同而有差異。

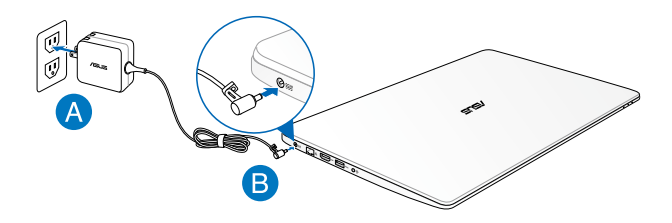

重要!

- 第一次啟動筆記型電腦之前,請先確認已經將電源變壓器連接 至電腦。
- 找出筆記型電腦的輸入/輸出頻率標籤,並請確認符合電源變 壓器上的輸入/輸出頻率資訊。
- 當筆記型電腦在電源變壓器使用模式時,請將電源變壓器靠近 插座以便於使用。
- 要移除筆記型電腦的外接電源,請拔除連接至筆記型電腦的變 壓器傳輸線。

#### 論明:

• 電源變壓器資訊: 輸入電壓:100-240Vac 輸入頻率:50-60Hz 輸出電流:3.42A(65W) 輸出電壓功率:19V

#### 警告!

請先閱讀以下筆記型電腦電池安全注意事項:

- 請交由華碩授權工程師移除裝置中的電池(電池不可拆的機 型)。
- 裝置所使用的電池若是取出或解除安裝,可能會引起火災或化 學燃燒。
- 為了您的個人安全起見,請依照警告標籤說明使用電池。
- 安裝錯誤型號的電池可能會導致爆炸。
- 請勿將電池丟入火中燃燒。
- 千萬不要嘗試讓您的筆記型電腦電池短路。
- 千萬不要試圖解除安裝或重新安裝電池。
- 若發現電池有液體滲出,請勿繼續使用。
- 廢棄電池及其組件務必回收或做適當處理。
- 保護兒童遠離電池及其他零組件。

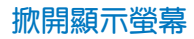

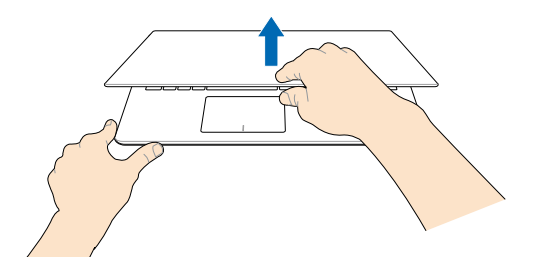

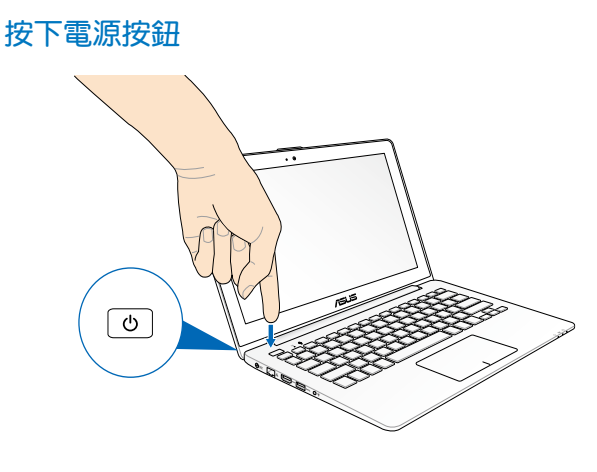

# 觸控螢幕與觸控板操作手勢

觸控操作可讓您執行程式以及存取筆記型電腦的各項設定。觸 控螢幕與觸控板的手勢操作方式請參考以下圖示說明。

# 使用觸控螢幕

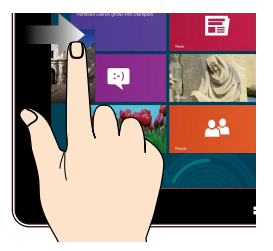

向右滑動 向左滑動

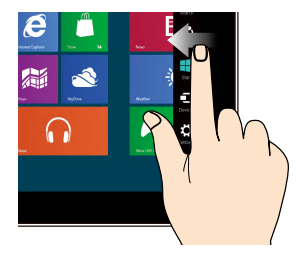

從螢幕左側向右滑動以開 啟執行中的應用程式。

從 螢 幕 右 側 向 左 滑 動 以 開啟 常用工具列(**Charms bar**)。

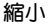

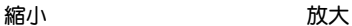

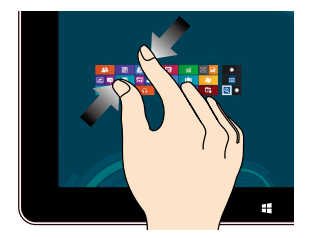

在觸控螢幕上兩指併攏以 縮小畫面。

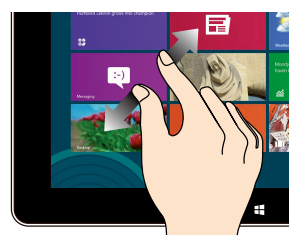

在觸控螢幕上分開兩指以 放大畫面。

向下滑動 手指滑動

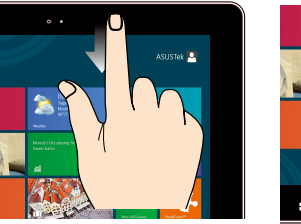

- 在開始畫面中,從螢幕頂 端向下滑動以檢視所有應 用程式。
- 從執行中應用程式的畫面 頂端向下滑動以檢視其選 單。

Ŧ

滑動手指以上下捲動畫面 或滑動手指左右移動畫面。

# 使用觸控板

### 移動游標

您可以輕觸或點按觸控板上的任何地方以啟動游標,然後在觸 控板上滑動手指以移動游標。

水平滑動

垂直滑動 斜向滑動

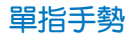

輕觸**/**輕觸兩下

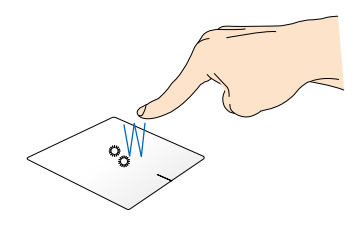

- 在開始書面中,輕觸應用程式以執行該程式。
- 在桌面模式下,請在應用程式上輕觸兩下以執行該程式。

拖曳與放置

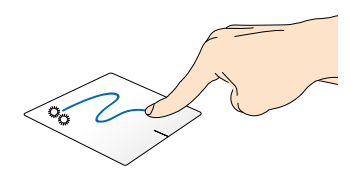

輕觸兩下以選擇物件,然後用相同手指在板面上滑動即可拖 曳該物件。放開手指以將物件放至新位置。

點按左鍵 點按右鍵

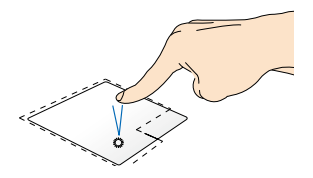

- 在開始畫面中,點按應用 程式以執行該程式。
- 在桌面模式下,請在應用 程式上點按兩下以執行該 程式。.

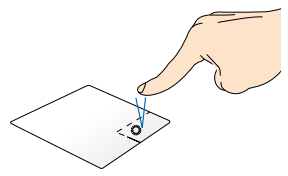

- 在開始畫面中,點按應用 程式以選擇並執行設定選 單。您也可以點按此鍵 以執行 所有應用程式 選 單。
- 在桌面模式下,請點按此 鍵以開啟右鍵選單。

說明:在虛線內的區域代表滑鼠左鍵與右鍵在觸控板上的位置。

頂端滑動

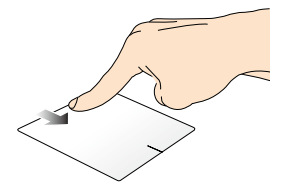

- 在開始畫面中,從頂端向下滑動以開啟 所有應用程式 選 單。
- 從執行中應用程式的畫面頂端向下滑動以檢視其選單。

向右滑動 向左滑動

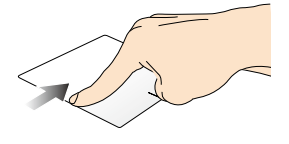

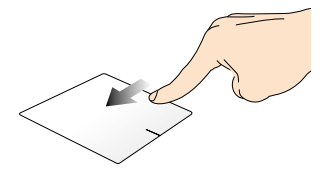

從觸控板左側向右滑動以開 啟執行中的應用程式。

從觸控板右側向左滑動以 開啟 常用工具列(**Charms bar**)。

雙指手勢

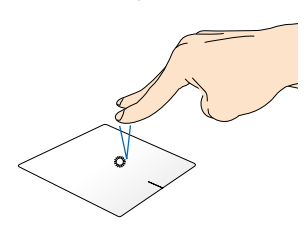

用兩隻手指輕觸觸控板以模 擬點按滑鼠右鍵功能。

輕觸 しょうかん あんじゅう 旋轉 たいかんかん かいしゃ かんきょう かんきょう

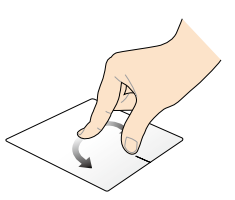

用兩隻手指在觸控板上順時 針或逆時針分別做畫圓的動作 就可以旋轉影像。

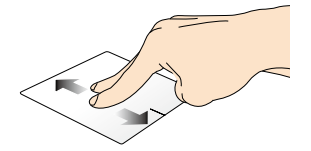

ш

滑動雙指以上下捲動。 滑動雙指以左右捲動。

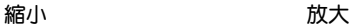

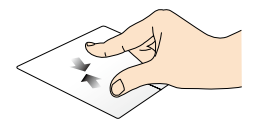

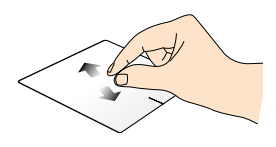

小畫面。

在觸控板上併攏兩指以縮 在觸控板上兩指分開以放 大畫面。

### 拖曳與放置

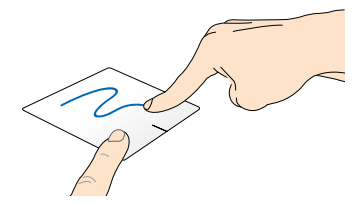

選擇物件之後按住左鍵,然後用另一支手指在觸控板向下滑 動以拖曳並將物件放置於新的位置。

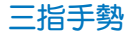

### 向上滑動 向下滑動

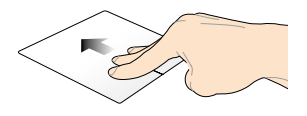

三指向上滑動以顯示所有執 行中的應用程式。

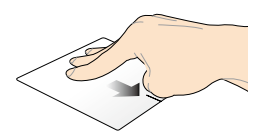

三指向下滑動以顯示桌面 模式。
# 使用鍵盤

# 功能組合鍵

筆記型電腦上的功能組合鍵可以啟動開始畫面與 Windows® 桌 面模式中的各項功能。

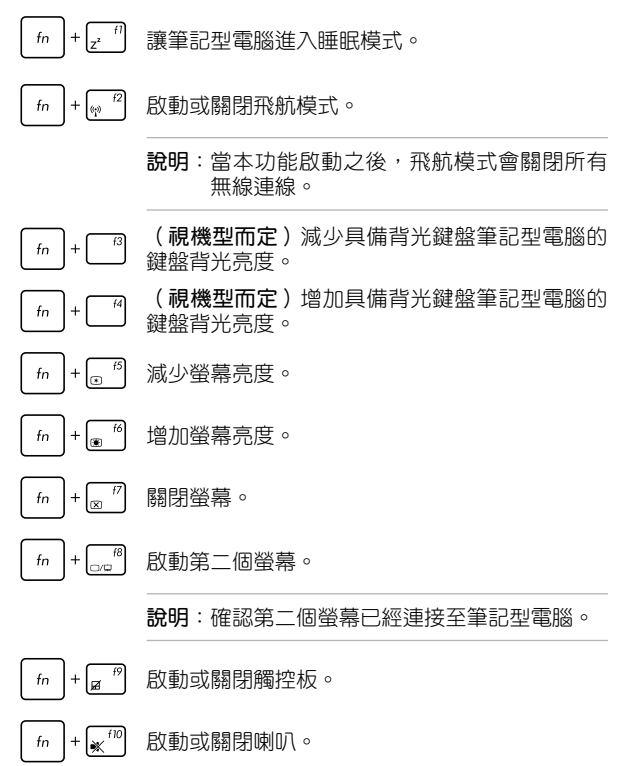

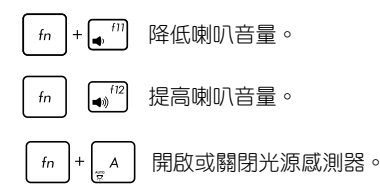

## 華碩應用程式功能組合鍵

您的筆記型電腦具備一組可用來切換華碩應用程式的特殊功 能合鍵。

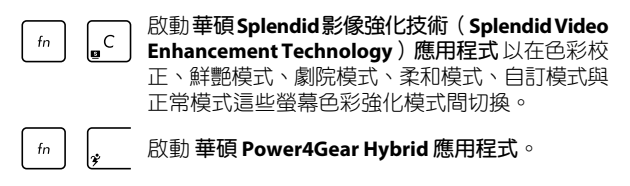

## **Windows®8** 功能鍵

您的筆記型電腦具備兩組特殊 Windows® 功能鍵,說明如下:

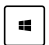

按下此鍵以返回開始畫面。如果您已經在開始畫面中,按 下此鍵可以返回至上一個開啟的應用程式。

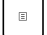

按下此鍵以模擬滑鼠右鍵功能。

# 第三章:

# 使用 **Windows® 8** 工作

# 第一次開始使用

當您第一次啟動您的電腦,會出現一系列書面導引您進行 Windows® 8 作業系統的基本設定。

第一次啟動您的筆記型電腦,請依照下列步驟進行:

- 1. 按下筆記型電腦上的電源鍵,在設定畫面出現之前,請先等候 幾分鐘。
- 2. 選擇使用語言。
- 3. 請仔細閱讀授權條款。勾選 我接受使用 **Windows** 條款 (**I accept the terms for using Windows**),然後按下 接受 (**Accept**)。
- 4. 依照畫面指示設定以下項目。
	- 維持您的電腦安全
	- 個人化
	- 無線連線
	- 設定
	- 登入您的電腦
- 5. 一旦您完成基本項目的設定,Windows®8教學說明會出現。觀 賞教學說明以了解更多 Windows®8 的各項功能。

# **Windows® 8** 鎖定畫面

當您的筆記型電腦進入 Windows®8 作業系統之後,Windows®8 鎖定畫面可能會出現。要繼續使用,請輕觸鎖定畫面或按下筆記 型電腦鍵盤上的任一按鍵。

## **Windows®** 介面

Windows®8採用動態磚顯示操作介面。該介面可讓您從開始書 面中組織與輕鬆存取Windows®應用程式,它也包含下列可以在筆 記型電腦上使用的功能。

### 開始畫面

開始書面會在成功登入您的使用者帳戶後出現,它能將您所需 的所有軟體與程式集中於一處組織管理。

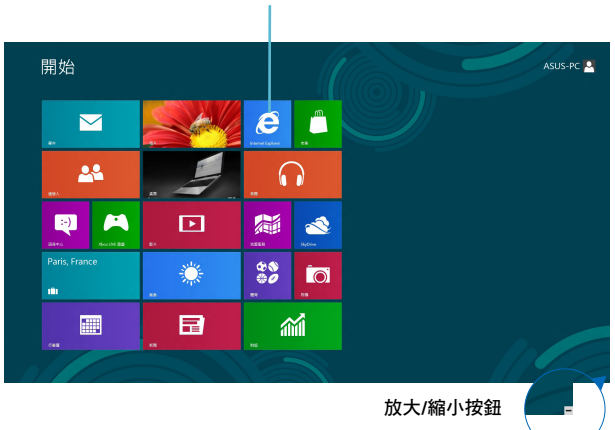

**Windows** 應用程式

### **Windows®** 應用程式

在開始畫面中可以看到許多釘在畫面中的應用程式,這些應用 程式以動態磚的方式顯示方便您輕鬆存取。

說明:某些應用程式在完全執行之前需要先登入您的 Microsoft 帳戶。

## 熱點

畫面上的熱點可讓您執行程式並存取您的筆記型電腦設定。這 些熱點的功能可以使用觸控板啟動。

### 程式執行中的熱點

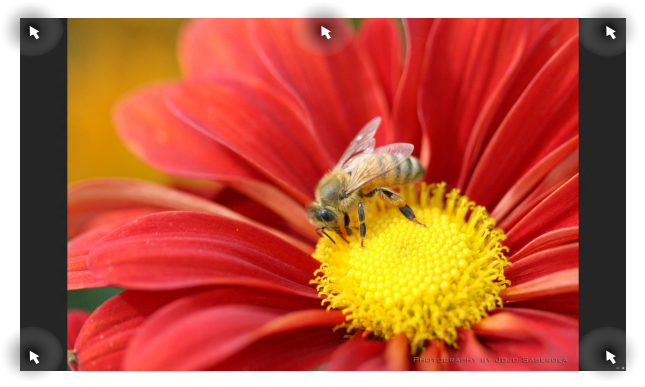

## 開始畫面的熱點

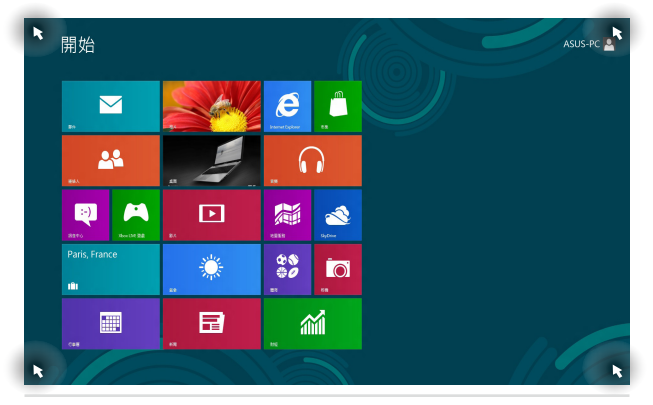

42 また、 これはおりませんです。 筆記型電腦使用手冊

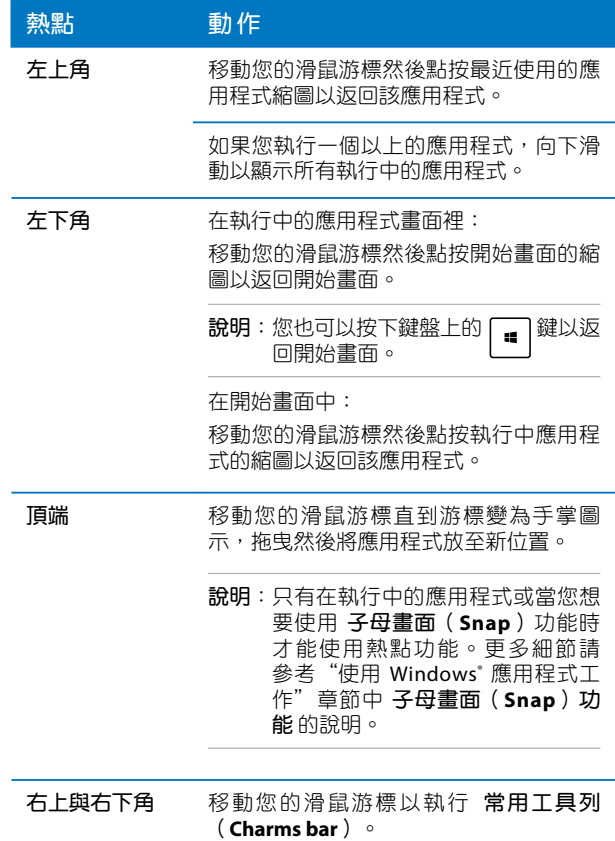

# 使用 **Windows®** 應用程式處理工作

使用筆記型電腦的觸控螢幕、觸控板或鍵盤執行並個人化您的 應用程式。

### 執行應用程式

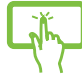

輕觸以開啟應用程式。

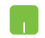

將滑鼠游標移至應用程式上方,然後按下左鍵或輕觸 一下以執行該應用程式。

按 | 曾 | 望兩下,然後使用方向鍵瀏覽所有應用程 **WWW.** 式。按下 | anter | 鍵以執行所選應用程式。

## 個人化開始畫面應用程式

請依照以下說明從開始畫面移動、重設大小或取消釘選應用 程式:

### 移動應用程式

輕觸並按住應用程式動態磚並將其拖曳至新位置。

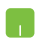

要移動應用程式,請在應用程式上點按兩下然後將其 拖曳至新位置。

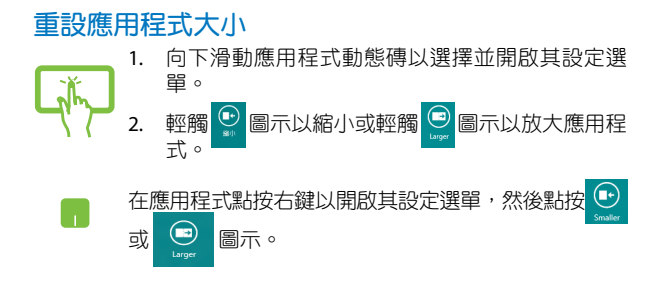

## 取消釘選應用程式

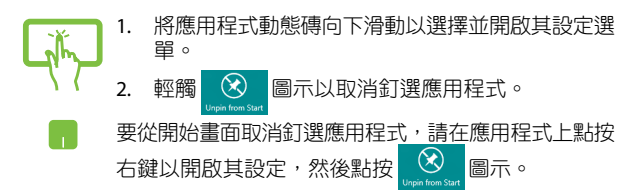

## 關閉應用程式

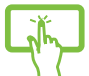

輕觸並按住執行中應用程式的頂端,然後將其拖曳至 螢幕底部以關閉程式。

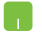

- 1. 將您的滑鼠游標移至執行中的應用程式頂端,然後 等待游標變為手掌圖示。
- 2. 將應用程式拖曳並放至畫面底部以關閉程式。

從執行中程式的畫面按下 | alt |+ |  $\sqrt{4}$  <

## 存取所有應用程式

除了已經釘選在開始畫面的應用程式之外,您也可以在所有應 用程式的畫面中開啟其他應用程式,像是筆記型電腦隨附的華碩 獨家軟體應用程式。

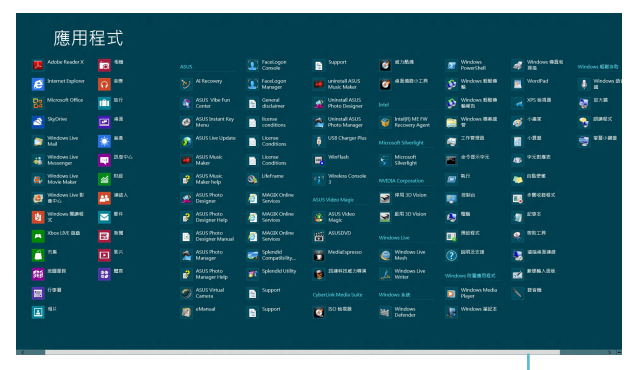

水平捲軸

### 執行所有應用程式畫面

您可以使用筆記型電腦的觸控螢幕、觸控板或鍵盤以開啟所有 應用程式畫面。

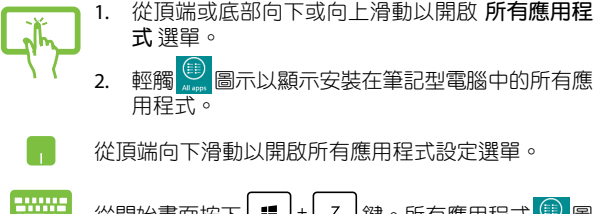

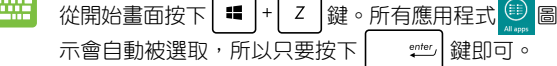

### 在開始畫面釘入更多應用程式

您可以使用觸控螢幕與觸控板在開始畫面釘入更多應用程式。

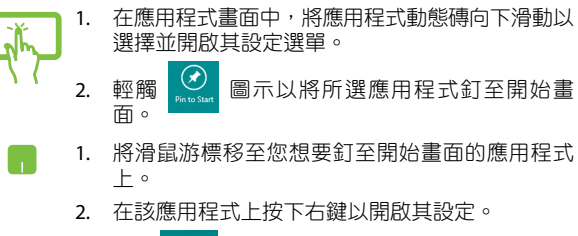

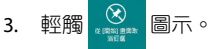

## 常用工具列(**Charms bar**)

常用工具列(Charms bar)是固定並隱藏在螢幕右側的工具 列。它包含幾個可讓您分享程式以及提供快速存取筆記型電腦個 人化設定的工具。

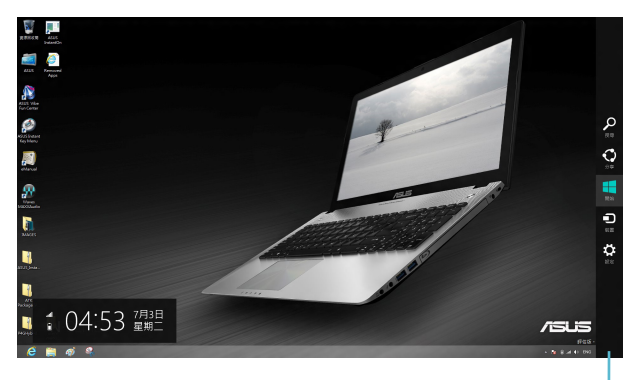

常用工具列

## 執行常用工具列(**Charms bar**)

說明:當常用工具列(Charmsbar)被叫出後,會出現一組工具圖 示。常用工具列(Charms bar)啟動後書面如上圖所示。

使用觸控螢幕、觸控板或鍵盤以執行 常用工具列(**Charms bar**)。

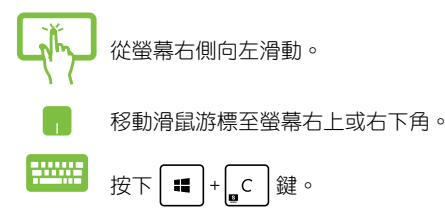

# 常用工具列(Charms bar)功能說明

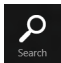

#### 搜尋

可讓您尋找筆記型電腦中的檔案或應用程式。

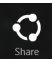

#### 分享

可讓您透過社群網站或電子郵件分享程式。

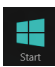

### 開始

可返回至開始畫面。從開始畫面中您也可以使用此功 能以返回最近開啟的應用程式。

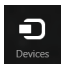

### 裝置

可讓您與連接至筆記型電腦的裝置存取與分享檔案, 像是外接螢幕或是印表機。

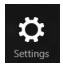

### 設定

可讓您存取筆記型電腦的設定。

## 子母畫面(Snap)功能

使用子母畫面(Snap)功能可讓您在筆記型電腦上同時執行兩 個應用程式。此功能一旦啟動之後,分割欄便會出現並將您的螢 幕分割為兩個畫面。

重要!要使用 子母畫面(**Snap**)功能 需要解析度至少 1366 x 768 畫素的螢幕。

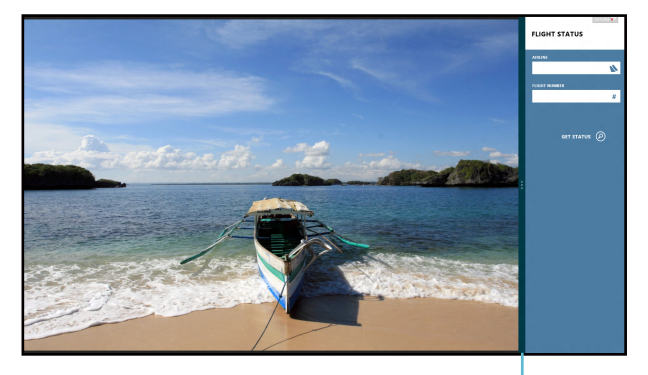

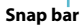

### 使用子母畫面(**Snap**)功能

使用筆記型電腦的觸控螢幕、觸控板或鍵盤以啟動子母畫面( Snap)功能。

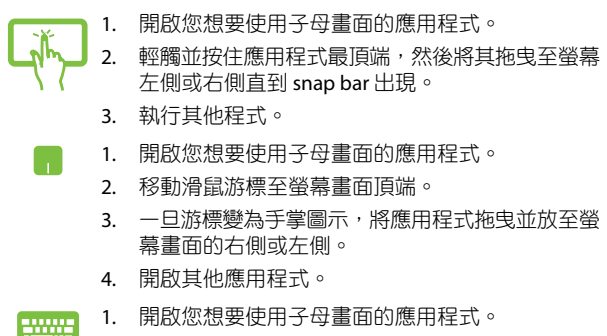

2. 
$$
\overline{\mathcal{B}} \mathcal{F} \left[ \mathbf{H} \right] + \begin{bmatrix} \cdot & \cdot \\ \cdot & \cdot \end{bmatrix}
$$

3. 要在應用程式間切換,請按下 。

# 其他鍵盤快捷鍵

您以可以使用下列的其他鍵盤快捷鍵,協助您開啟應用程式與 瀏覽 Windows®8。

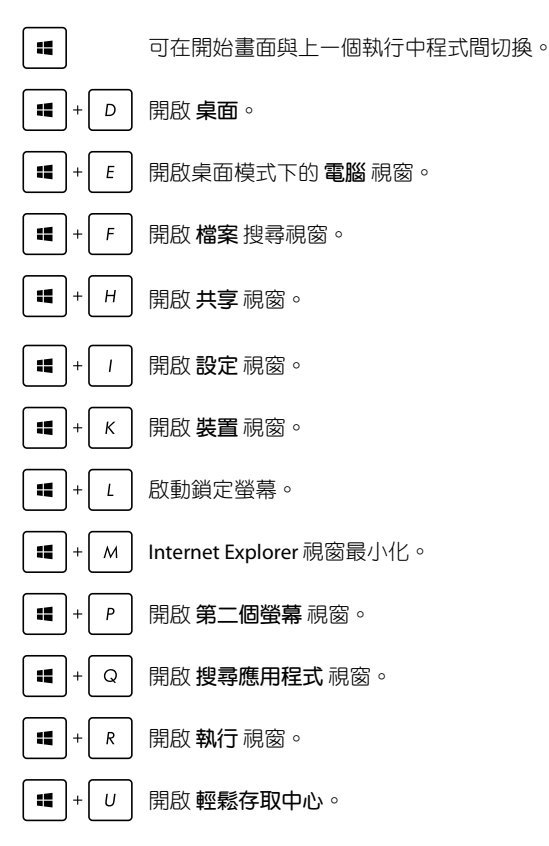

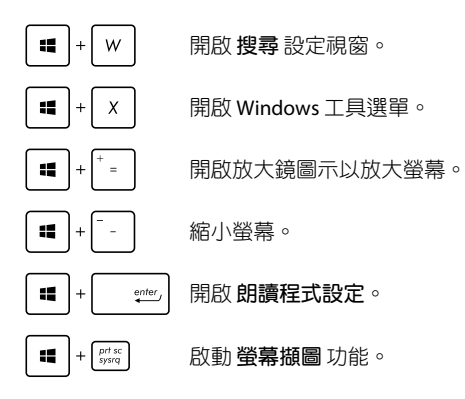

# **Wi-Fi** 無線上網

### **Wi-Fi**

您可以使用筆記型電腦的Wi-Fi無線網路連線上網,存取電子郵 件、瀏覽網頁以及分享應用程式。

重要!啟動筆記型電腦的 Wi-Fi 功能前,請先確認已經關閉飛航模 式。更多細節請參考本手冊中的飛航模式章節說明。

## 啟動**Wi-Fi** 無線網路

使用觸控板啟動筆記型電腦的 Wi-Fi 無線上網功能。

1. 執行 常用工具列(**Charms bar**)。

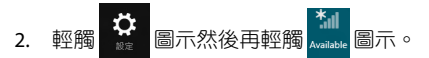

3. 從可用的 Wi-Fi 連線中選擇一個存取點。

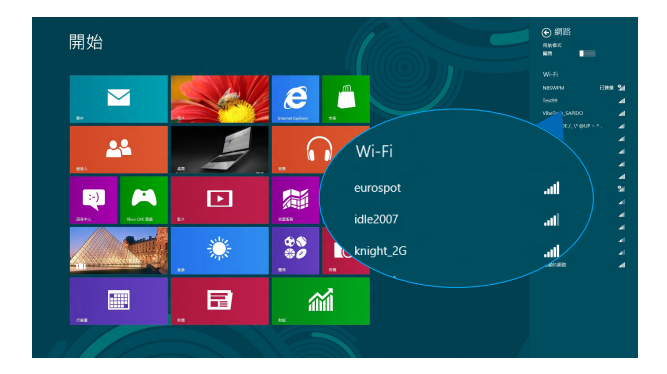

#### 4. 輕觸 連線 以啟動網路連線。

- 說明:可能會出現彈出式訊息要求您輸入網路安全性金鑰以啟動 Wi-Fi 連線。
- 5. 若您想啟動筆記型電腦與其它具備無線連線的系統間的分享 功能,請輕觸 確定,啟動分享並連線至裝置。若您不想啟動 分享功能,則輕觸 否,不要啟動分享或連線至裝置。

## 藍牙連線

透過藍牙功能即可輕鬆與其它藍牙裝置進行無線資料傳輸。

重要!啟動此功能前,請先確認已經關閉飛航模式。更多細節請 參考本手冊中的飛航模式章節說明。

### 與其它藍牙裝置配對

您的筆記型電腦需要先與其它藍牙裝置配對才能啟動資料傳 輸。請依照下列步驟使用觸控板與其它藍牙裝置進行配對:

- **1.** 執行 常用工具列(**Charms bar**)。
- 2. 輕觸 體 圖示然後輕觸 變更電腦設定。
- 3. 在 電腦設定 下,選擇 裝置 然後輕觸 新增裝置 以尋找藍牙裝 置。

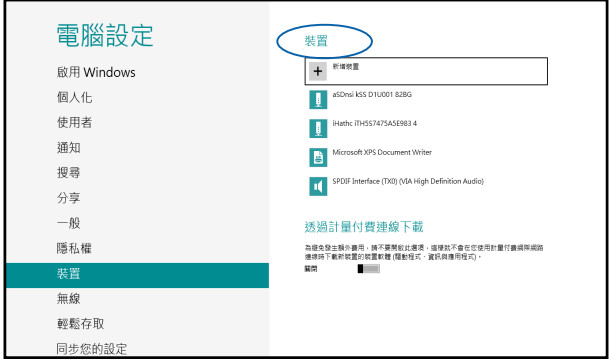

- 4. 從清單中選擇一個裝置。比對筆記型電腦與傳送至所選裝置 的配對碼,如果配對碼相同,請輕觸 確定 以完成筆記型電腦 與裝置的配對。
- 說明:某些藍牙裝置可能會以彈出式訊息要求您輸入筆記型電腦 的配對碼。

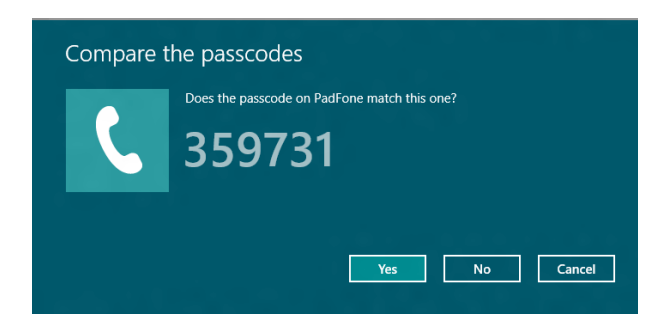

# 飛航模式

飛航模式會關閉 Wi-Fi 與藍牙無線連線,讓您在飛機上也能安 全使用筆記型電腦。

## 啟動飛航模式

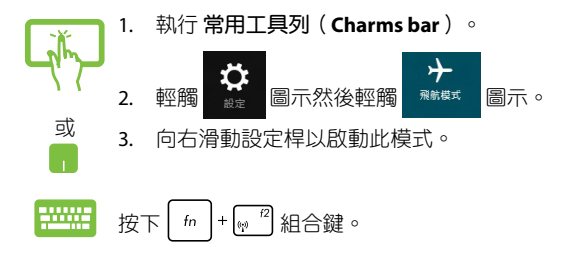

## 關閉飛航模式

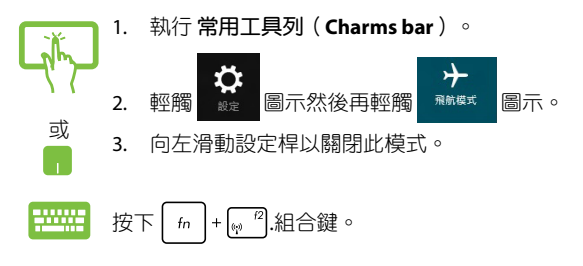

說明:請向您的航空公司詢問在飛機上使用筆記型電腦所必須遵 守的相關規範。

# 連線至有線網路

您也可以使用筆記型電腦的網路連接埠連線至有線網路,像是 區域網路與寬頻網路。

説明:在設定您的網路建線時,請向您的網路服務供應商洽詢設 定細節或是向您的網路系統管理員尋求協助。

請參考下列步驟設定您的設定值。

重要!在谁行下列動作之前,請先確認網路傳輸線已經連接至筆 記型電腦的網路連接埠與區域網路插孔。

## 設定動態 **IP/PPPoE** 網路連線

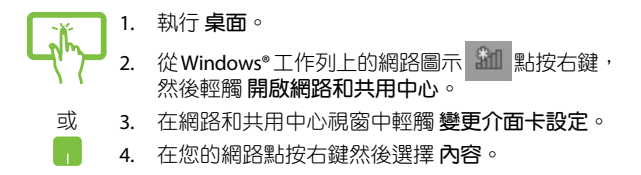

- 5. 輕觸 **Internet Protocol Version 4**(**TCP/IPv4**)然後 輕觸 內容。
- 6. 輕觸 自動取得 **IP** 位址 然後輕觸 確定。
- 說明:若您正在使用 PPPoE 連線,請進入下一步。
	- 7. 返回網路和共用中心視窗然後輕觸 設定一個新連線 或網路。
	- 8. 選擇 連線至網際網路 然後輕觸 下一步。
	- 9. 輕觸 寬頻(**PPPoE**)。
	- 10. 輸入您的使用者名稱、密碼與連線名稱然後輕觸 連 線。
	- 11. 輕觸 關閉 以完成設定。
	- 12. 輕觸工作列上的 **Add** 圖示然後輕觸您剛剛建立的連 線。
	- 13. 輸入您的使用者名稱與密碼然後輕觸 連線 以開始連 線至網際網路。

## 設定固定的 **IP** 網路

- 1. 重複 設定動態 **IP/PPPoE** 網路連線 的步驟 1 至 5。  $\Box$ 
	- 2 輕觸 使用下列 **IP** 位址。
	- 3. 輸入網路系統管理員提供的 IP 位址、子網路遮罩 與預設閘門。
	- 4. 若有需要,您也可以輸入慣用的 DNS 伺服器位址 與其他 DNS 伺服器位址然後輕觸 確定。

# 關閉您的筆記型電腦

您可以使用下列任一方式關閉您的筆記型電腦。

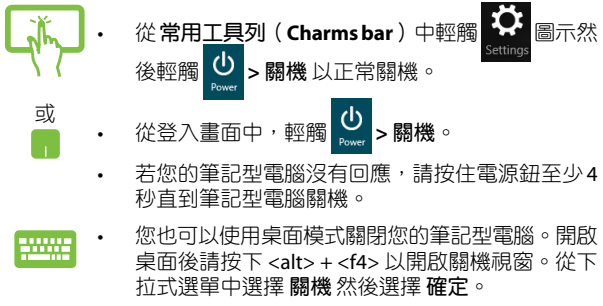

• 若您的筆記型電腦沒有反應,請按住電源鈕至少4 秒直到您的筆記型電腦關機。

## 讓筆記型電腦進入睡眠模式

再按一次電源鈕就能讓筆記型電腦進入睡眠模式。

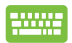

您也可以使用桌面模式讓筆記型電腦進入睡眠模 式。開啟桌面後請按下 <alt> + <f4> 以開啟關機視 窗。從下拉式選單中選擇 睡眠 然後選擇 確定。

# 華碩獨家應用程式

# 第四章:

# 華碩獨家應用程式

## **Power4Gear Hybrid** 程式

透過 Power4Gear 程式中的省電模式可讓您最佳化筆記型電腦 效能。

說明:拔下變壓器之後的筆記型電腦會自動切換至 Power4Gear Hybrid 的電池省電模式。

### 執行 **Power4Gear Hybrid** 程式

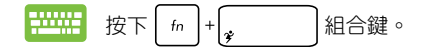

### **Running System**(系統執行中)

本項目可讓您啟動下列筆記型電腦中的省電模式。

說明:筆記型電腦的預設模式為高效模式。

#### 高效模式

請在使用筆記型電腦進行高效能工作像是玩遊戲或準備商務簡 報時使用此模式。

#### 省電模式

當筆記型電腦接上變壓器或僅使用電池電力運作時,此模式可 延長筆記型電腦電池壽命。

#### 從這些省電模式中選擇

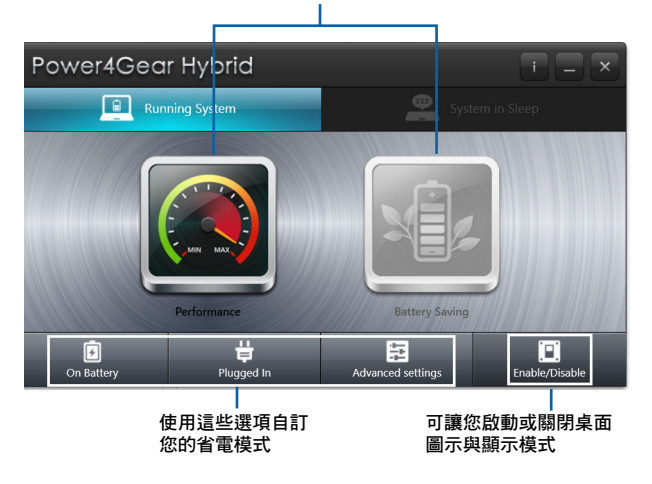

## **System in Sleep**(系統休眠中)

本項目可讓您啟動或關閉以下休眠模式。

#### **Instant On**

此模式為筆記型電腦的預設模式。它可以讓已經進入休眠模式 的筆記型電腦返回至前一個系統工作狀態。

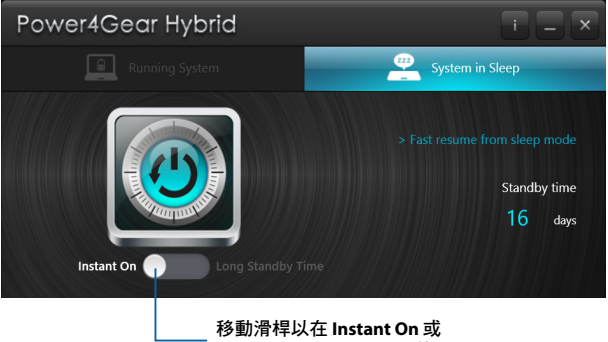

**Long Standby Time** 間切換。

#### **Long Standby Time**

此模式將延長待機時間,讓電池得以維持電力達69天,甚至更 久。在此模式下,就算筆記型電腦在深層睡眠模式後四小時的休眠 模式下,依然只要 7 秒就能回復前一個工作狀態。

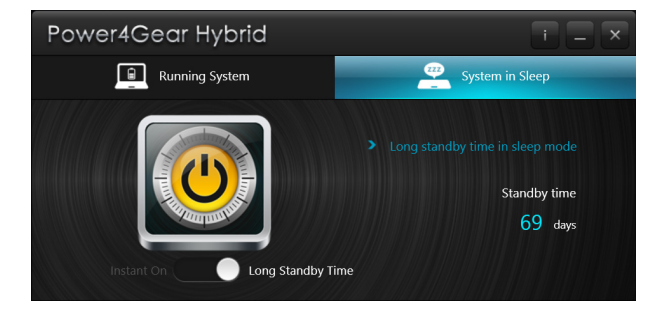

## 華碩**VivoBook App Launcher**

本筆記型電腦內建華碩 VivoBook App Launcher,讓您可以快 速存取筆記型電腦中的 Windows® 8 系統設定以及各種華碩應用 程式。

### 使用華碩**VivoBook App Launcher**:

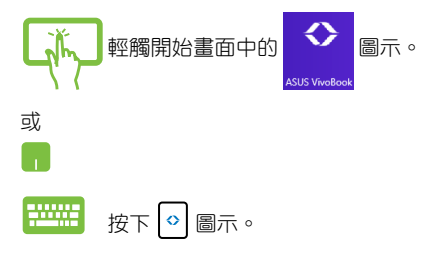

## 華碩**Vivobook App Launcher**

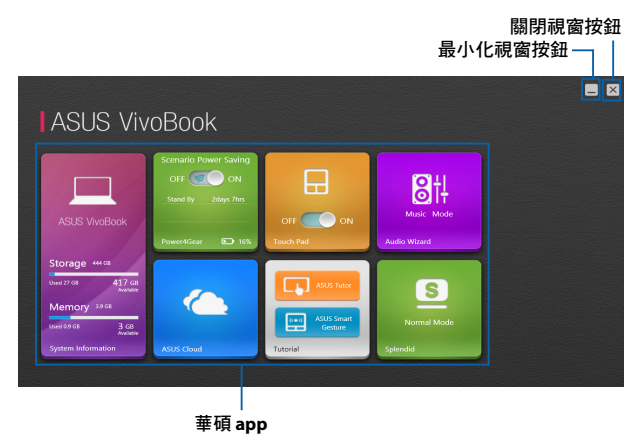

### **AudioWizard**(音效精靈)

AudioWizard(音效精靈)可讓您個人化筆記型電腦的音效模 式,以得到符合實際使用情境且更清晰的音效輸出。

請依照下列步驟使用 AudioWizard (音效精靈):

1. 請輕觸華碩 Vivobook App Launcher 中的 **AudioWizard**(音效 精靈)。

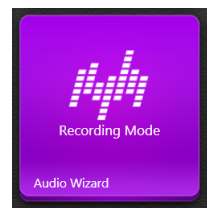

2. 在AudioWizard(音效精靈)視窗中,輕觸您想要啟動的音效 模式。

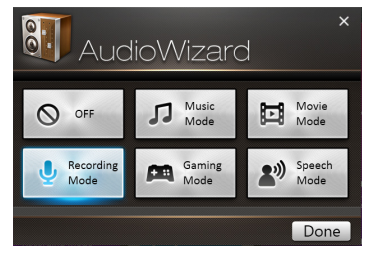

- 說明:若您想關閉您之前儲存的任一音效模式,請輕觸 **OFF**(關 閉)。
- 3. 輕觸 **d o n e**(完成)以儲存您所選的音效模式並離開 AudioWizard(音效精靈)視窗。

## **Power4Gear** 省電程式

在華碩 Vivobook App Launcher 中的 Power4Gear 省電程式可讓 您在高效與省電模式間快速切換。

說明:關於 Power4Gear 省電程式的更多細節請參考本手冊中 **Power4Gear Hybrid** 章節的說明。

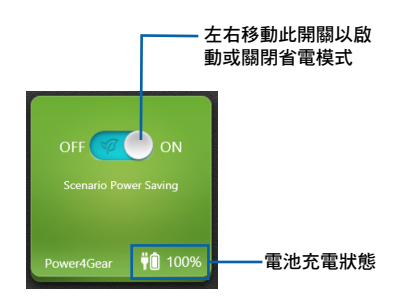

## **Splendid** 影像強化程式

輕觸圖示以開啟華碩SplendidVideoEnhancement Technology影 像強化程式視窗並在色彩校正、生動模式、劇院模式、柔和模式、 自訂模式與標準模式這幾個顯示色彩強化模式間切換。

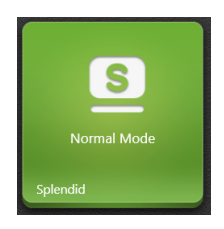

## **System Information**(系統資訊)

此程式會顯示筆記型電腦在儲存空間與記憶體容量方面的系 統資訊。

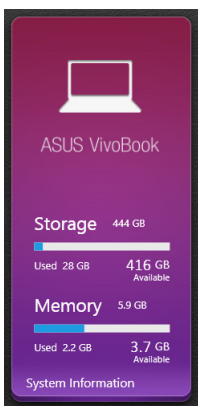

## **Tutorial** 教學程式

請輕觸 Tutorial 教學程式中的圖示以啟動華碩 Tutorial 教學程式 與華碩 Smart Gesture 操作手勢示範影片。

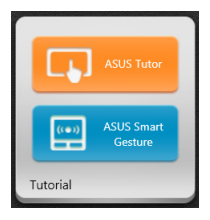

### 觸控板

此程式可讓您啟動或關閉筆記型電腦的觸控板功能,讓您使用 鍵盤更方便。

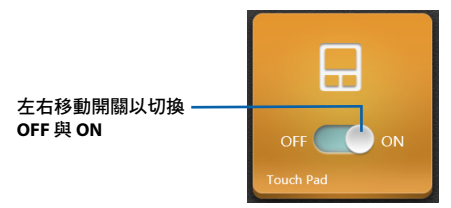
## 華碩雲端服務

點按此程式以執行華碩雲端服務主頁並可快速存取以下雲端 應用程式:華碩 Webstorage 網路硬碟與 Live Update 線上更新程 式。

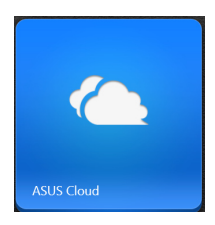

### 華碩雲端服務首頁

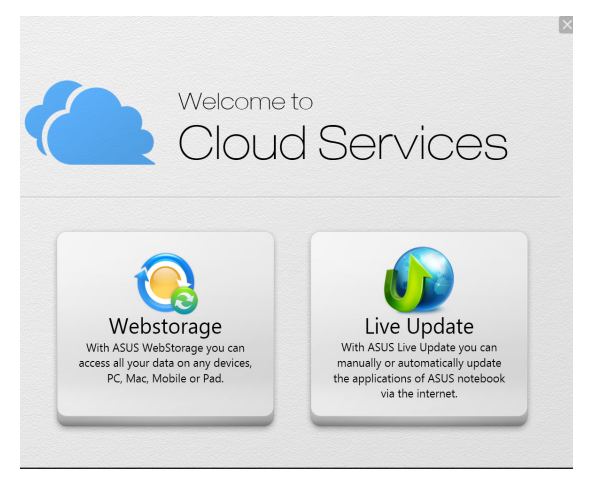

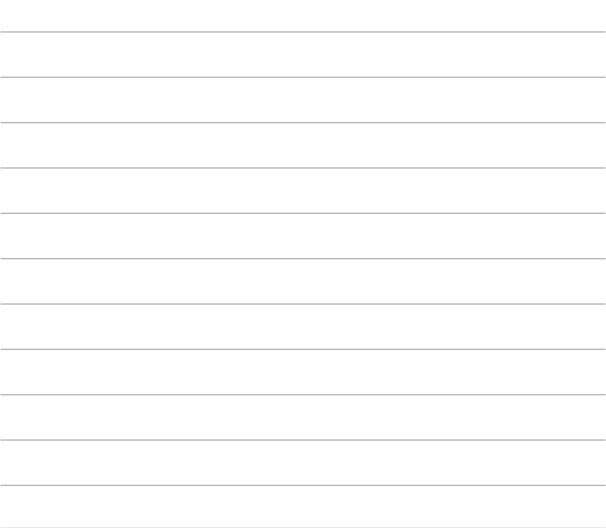

<u> 1989 - Johann Stoff, amerikansk politiker (\* 1908)</u>

第五章:

# 開機自我測試(**POST**)

# 開機自我測試

當您開啟筆記型電腦電源時, 雷腦螢墓首先會谁行—連串由軟 體控制的系統診斷測試,一般稱之為 POST(Power On Self Test; 開機自動測試)。每一次電腦開機時都會事先執行 POST 測試。 POST 偵測完畢,隨即進入您安裝的作業系統。

## 使用開機自我測試存取 **BIOS** 與故障排除

在開機自我測試的同時,您可以使用筆記型電腦的功能鍵存取 BIOS 設定程式或執行故障排除選項。更多細節請參考下列說明。

## **BIOS** 設定程式

BIOS (Basic Input/Output System;基本輸出入系統)儲存筆記 型電腦開機所需的系統硬體設定。

預設的BIOS設定適用於筆記型電腦大部份的運作狀況。除了發 生下列情形,否則請勿變更預設 BIOS 設定:

- 在系統開機時,畫面跳出錯誤訊息並要求您執行 BIOS 設定。
- 您已經安裝一個需要進一步 BIOS 設定或更新的新系統組件。
- 警告:使用不合適的 BIOS 設定可能會導致系統不穩定或開機失 敗。強烈建議您在專業人員的協助下再進行 BIOS 設定的 變更。

## 進入 **BIOS** 設定程式

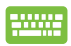

重新啟動您的筆記型電腦,然後在開機自動測試時按  $\top$ <sub> $\left[\begin{smallmatrix} 6 & 1 \ 0 & 1 \end{smallmatrix}\right]$ </sub>

## **BIOS** 設定

說明:本章節中的 BIOS 設定程式畫面僅供參考,實際畫面會因機 型與銷售地區不同而有差異。

## 啟動(**Boot**)選單

啟動選單可讓您設定開機磁碟與優先順序。請參考下列步驟設 定開機磁碟與優先順序。

1. 在 啟動(**Boot**)選單中,選擇 **Boot Option #1**。

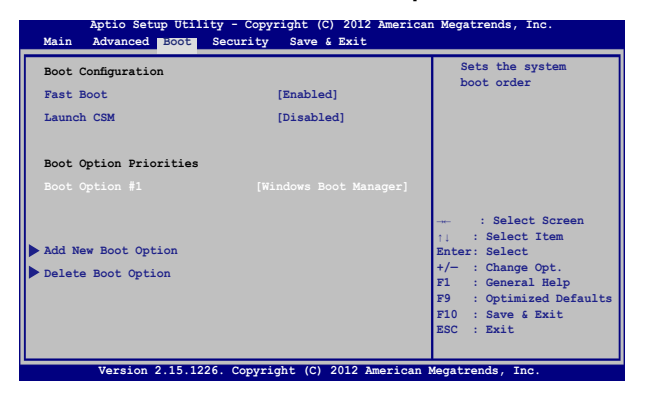

## 2. 按下 <sub>senter</sub> 並在 Boot Option #1 項目選擇優先開機磁碟。

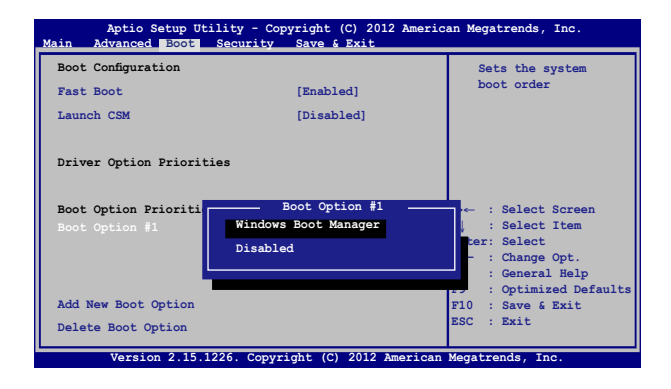

## 安全(**Security**)選單

安全選單可讓您設定筆記型電腦的管理者與使用者密碼。它也 能讓您控制使用筆記型電腦硬碟、輸入/輸出(I/O)以及 USB 連 接埠的權限。

#### 說明:

- 若您設定了使用者密碼(**User Password**),在每次進入筆記 型電腦作業系統之前,你都會被要求輸入密碼以進入系統。
- 若您設定了**管理者密碼(Administrator Password**),在淮入 BIOS 設定程式之前您都會被要求輸入密碼以進入 BIOS。

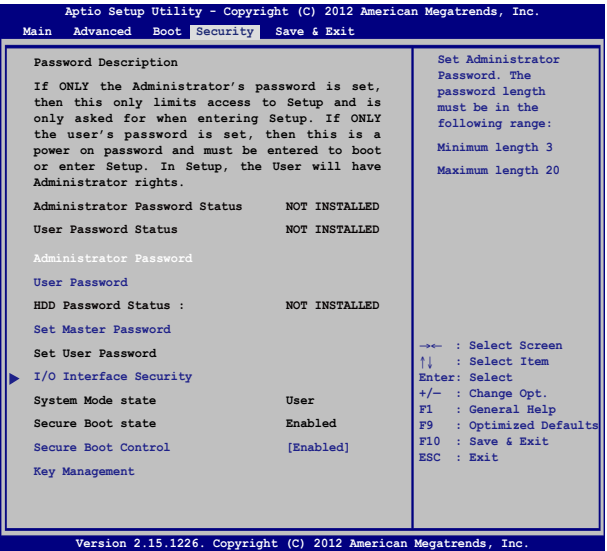

請依照下列步驟設定密碼:

1. 在 安全(**Security**)選單中選擇 管理者密碼(**Administrator Password**)或 使用者密碼(**User Password**)。

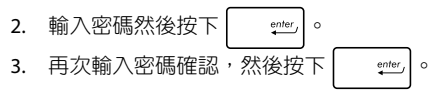

請依照下列步驟清除密碼:

- 1. 在 安全(**Security**)選單中選擇 管理者密碼(**Administrator Password**)或 使用者密碼(**User Password**)。
- 2. 輸入現行密碼然後按下 | snter | 。 3. 保持新密碼欄位空白,然後按下 4. 在確認框選擇 確認 (Yes) 然後按下 | enter | o

## **I/O** 連接埠安全設定

在 安全(**Security**)選單中,您可以進入 **I/O** 連接埠安全設定 (**I/O Interface Security**),以鎖定或解除鎖定某些筆記型電腦 的功能。

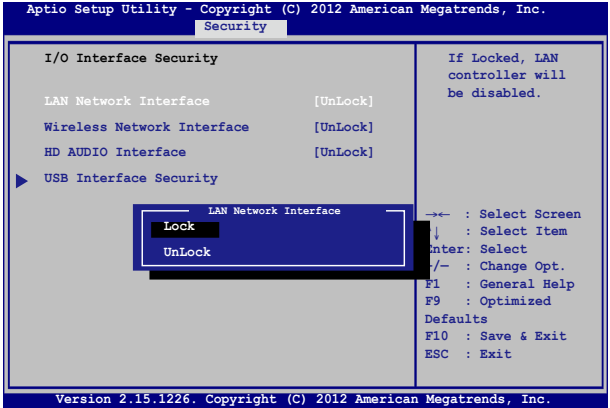

請依照下列步驟鎖定 I/O 連接埠:

- 1. 在 安全(**Security**)畫面中,選擇 **I/O** 連接埠安全設定(**I/O Interface Security**)。
- 2. 選擇您要鎖定的連接埠然後按下 | enter | 。
- 3. 選擇 鎖定(**LOCKED**)。

## **USB** 連接埠安全設定

透過 I/O 連接埠安全設定選單,您也可以進入 **USB** 連接埠安 全設定(**USB Interface Security**)選單以鎖定或解除鎖定連接埠 與裝置。

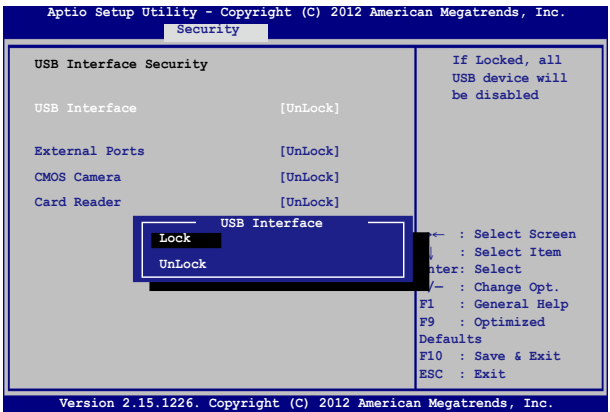

請依照下列步驟鎖定 USB 連接埠:

- 1. 在安全(**Security**)畫面中,選擇**I/OInterface Security>USB Interface Security**。
- 2. 選擇您想要鎖定的連接埠然後選擇 鎖定(**LOCKED**)。
- 說明:將 USB 連接埠設為鎖定後,也會鎖定並隱藏包含在 **USB** 連 接埠安全設定(**USB Interface Security**)選單下的 外接連 接埠(**External Ports**)與其它裝置。

## 設定硬碟密碼

在 安全(**Security**)選單中,您可以使用 設定硬碟密碼(**Set Master Password**)以設定使用密碼存取硬碟的權限。

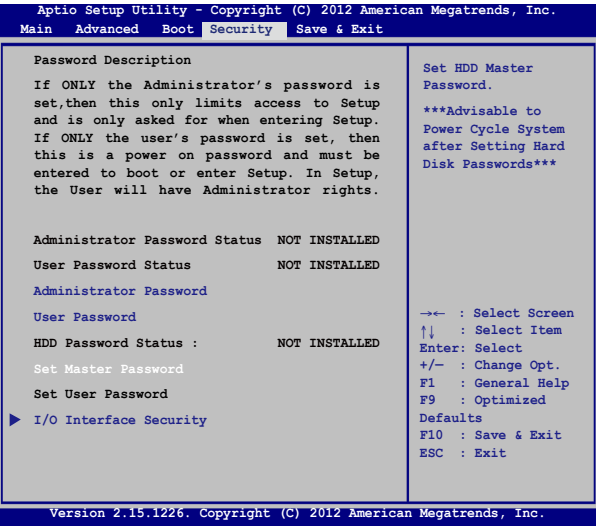

請依照下列步驟設定硬碟密碼:

- 1. 在安全(**Security**)畫面中,選擇設定硬碟密碼(**Set Master Password**)。
- 2. 輸入密碼然後按下 | enter | 。
- 3. 再次輸入密碼確認,然後按下 | stiler
- 4. 選擇 設定使用者密碼(**Set User Password**)然後重複上一個 步驟以設定使用者密碼。

## 儲存與離開(**Save & Exit**)

要儲存您的設定值,在離開 BIOS 前請選擇 儲存變更與離開 (**Save Changes and Exit** )。

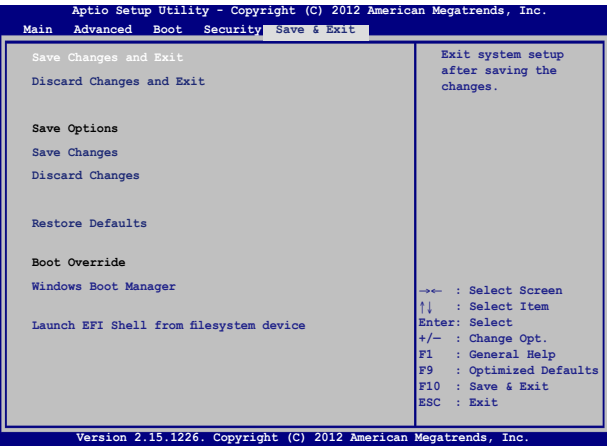

## 更新 **BIOS**:

- 1. 確認筆記型電腦型號後,接著從華碩網站下載該機型最新的 BIOS 檔案。
- 2. 將下載的 BIOS 檔案備份並儲存至隨身碟中。
- 3. 將您的隨身碟連接至筆記型電腦。
- 4. 重新開機,然後在開機自我測試時按下 .?
- 5. 從 BIOS 選單中選擇 **Advanced > Start Easy Flash**,然後按下 enter | 鍵。

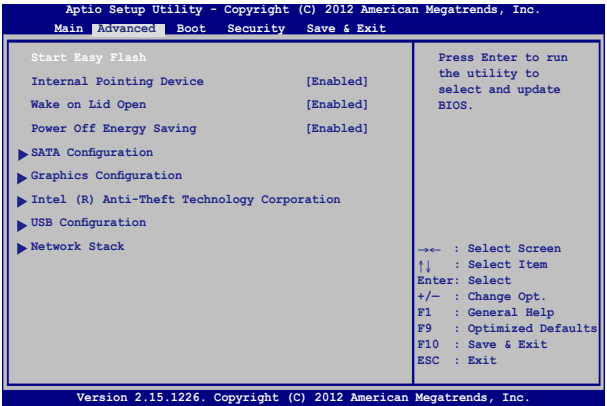

6. 在隨身碟中找到您所下載的 BIOS 檔案然後按下 | 鍵。

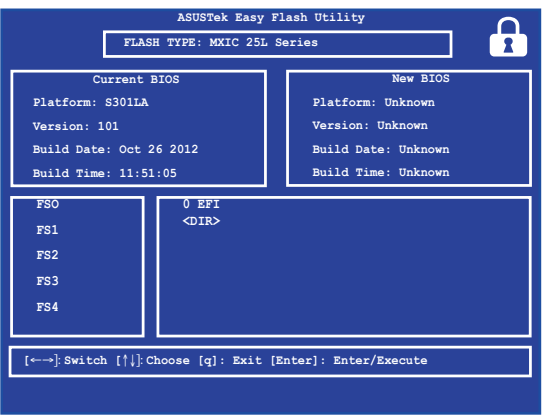

7. 在 BIOS 更新程序之後,選擇 **Exit > RestoreDefaults** 以將系統 回復至預設值。

# 疑難排解

藉由在開機自我測試中按下 Q <sup>p</sup> 鍵, 您可以選擇下列的 Windows<sup>®</sup> 8 <sup>经</sup> 排解選頂:

- 重新整理您的電腦
- 重設您的電腦
- 進階選項

## 重新整理您的電腦

若您想在保留現存檔案與應用程式的情形下重新整理您的系統 便可選擇此選項。

在開機自我測試時選擇此選項:

- **WWW.**
- 1. 將筆記型電腦重新開機,然後在開機自我測試時按 下口。鍵。
- 2. 等候 Windows® 載入 選擇選項 畫面然後輕觸 疑難 排解。
	- 3. 輕觸 重新整理您的電腦。
	- 4. 在重新整理您的電腦畫面中,閱讀關於使用此選項 的要點,然後輕觸 下一步。
	- 5. 輕觸您想要刷新的帳戶。
	- 6. 輸入您的帳戶密碼然後輕觸 繼續。
	- 7. 輕觸 重新整理。
- 重要!在重新整理您的電腦前,請確認您的筆記型電腦已經連接 至外部電源。

## 重設您的電腦

重要!在執行此選項前請先備份您的所有資料並確認您的筆記型 電腦已經連接至外部電源。

使用此選項可以移除所有檔案,您可以完全重設您的電腦。 在開機自我測試時選擇此選項:

- 
- 1. 將筆記型電腦重新開機,然後在開機自我測試時按 下国耀。
- 2. 等候 Windows® 載入 選擇選項 畫面然後輕觸 疑難 排解。
	- 3. 輕觸 重設您的電腦。
	- 4. 在重設您的電腦畫面中,選擇僅限已安裝**Windows** 磁碟機 戓 所有磁碟機, 然後輕觸 下一步。
	- 5. 從以下重設選項中選擇:只移除我的檔案 或 完全 清除磁碟機。輕觸您所選擇的重設選項以進入下 個步驟。
	- 6. 在輕觸 重設。

## 進階選項

若您想選擇疑難排解筆記型電腦的特定部份便可使用此選項。 在開機自我測試時選擇此選項:

- 1. 將您的筆記型電腦重新開機,然後在開機自我測試 **Rubbe** 時按下  $q \nmid \mathfrak{B}$ 。
	- 2. 等候Windows®載入選擇選項畫面然後輕觸疑難排 解。
		- 3. 輕觸 進階選項。
		- 4. 在進階選項畫面中選擇要執行的疑難排解選項。
		- 5. 依照接下來的步驟完成所有程序。

### 使用系統映像修復

在進階選項下,您可以透過系統映像修復功能以使用指定映像 檔案修復 Windows。

在開機自我測試時選擇此選項:

- 1. 將您的筆記型電腦重新開機,然後在開機自我測試 時按下  $\boxed{a}$  。 鍵。
- 2. 等候Windows®載入選擇選項畫面然後輕觸疑難排 解。
	- 3. 輕觸 進階選項。
	- 4. 在進階選項書面中選擇 系統映像修復。
	- 5. 選擇您想要使用系統鏡像檔案還原的帳戶。
	- 6. 輸入您的帳戶密碼然後輕觸 繼續。
	- 7. 選擇最新可用的系統映像檔 (建議)重新修復您的 電腦,若是您的系統映像檔儲存於外接裝置或DVD 光碟片中,您也可以選擇 選擇系統映像。
	- 8. 輕觸 下一步 然後依昭步驟繼續完成還原程序。

說明:

- 強烈建議您定期備份您的系統,避免筆記型電腦突然損壞浩成 資料遺失。
- 請勿任意更換 SSD 模組,以免系統因資料遺失而發生無法回 復的狀況。

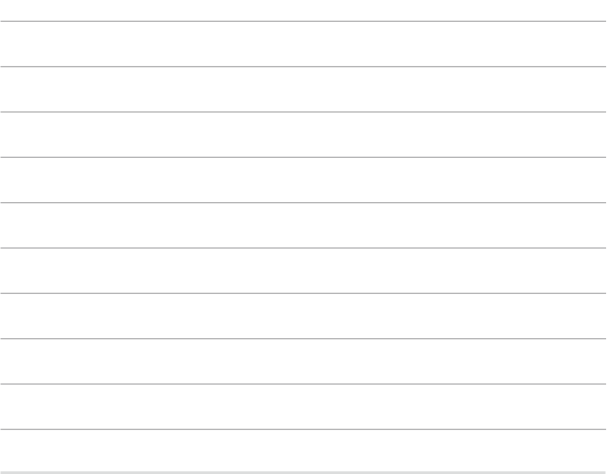

<u> 1989 - Johann Stoff, amerikansk politiker (\* 1908)</u>

# 常見問題與解答

# 筆記型電腦使用訣竅

為助於發揮筆記型電腦最大效用、維持效能表現並確保所有儲 存的資料安全,以下為一些實用的使用訣竅以供參考:

- 定期更新 Windows® 以確保您的應用程式具備最新的安全設 定。
- 使用華碩線上更新程式更新華碩獨家應用程式、驅動程式以及 筆記型電腦的工具程式。更多細節請參考筆記型電腦內建的華 碩教學程式說明。
- 使用防毒軟體以保護資料檔案,並定期更新防毒軟體。
- 非必要請避免使用強制關機關閉您的筆記型電腦。
- 請定期備份您的檔案,建議另外將備份檔案儲存至您的外接硬 碟中。
- 請避免在高溫環境下使用筆記型電腦。如果您長時間不使用筆 記型電腦(一個月以上),建議您將電池取下(若電池可以移 除)。
- 在重置筆記型電腦之前,請先移除所有外接裝置並確保已經準 備好下列事項:
	- 作業系統與其它已安裝應用程式的產品金鑰
	- 備份資料
	- 登入帳號密碼
	- 網路連線資訊

# 硬體常見問題與解答

### **1.** 當開機時螢幕出現黑點或某些時候出現彩色斑點時,請問該如 何解決?

螢幕出現斑點通常都不會影響系統運作。若是狀況持續 發生並且開始影響系統效能時,請向最近的華碩服務維修 中心尋求協助。

### **2.** 我的螢幕色調與亮度不一致,請問該如何解決?

螢幕的色調與亮度可能會受筆記型電腦的擺放角度與位置 所影響,而筆記型電腦的亮度與色調可能也會因為機型不同 而有差異。您可以使用功能鍵或是作業系統中的螢幕設定以 調整螢幕顯示畫面。

#### **3.** 請問我該如何最佳化筆記型電腦的電池壽命?

您可以嘗試下列任一建議方式處理:

- 使用 Power4Gear 程式中的省電模式。
- 使用功能鍵調整螢幕亮度。
- 啟動 Instant On 程式中的省電模式。
- 若您未使用任何 Wi-Fi 無線連線,請將系統切換至飛航 模式。
- 移除未使用的 USB 裝置。
- 關閉未使用的應用程式,特別是那些佔用大量記憶體空 間的應用程式。

#### **4.** 我筆記型電腦的 **LED** 指示燈並未亮起,請問出了什麼問題?

- 請檢查電源變壓器或電池組是否正確連接與安裝。您也 可以移除電源變壓器或電池組,一分鐘後再將電源變壓 器連接至插座、電池組裝回筆記型電腦中。
- 若是問題依然存在,請向最近的華碩服務維修中心尋求 協助。
- **5.** 我的觸控板故障怎麼辦?
	- $\frac{f_n}{f}$  +  $\frac{f}{g}$  以啟動您的觸控板。
	- 當連接至外接指向裝置時,請確認是否已將 ASUS Smart Gesture 功能設為關閉觸控板。
- 6. 當我播放音樂與影片檔案時無法聽見筆記型電腦喇叭的音效, 請問該如何解決?

您可以嘗試下列任一解決方式處理:

- $\mathcal{L}$ 按下  $\left| \begin{array}{c} f_n \\ h_n \end{array} \right|$  +  $\left[ \begin{array}{c} f_n \\ h_n \end{array} \right]$  以提高喇叭音量。
- 檢查您的喇叭是否被設為靜音。
- 檢查筆記型電腦是否連接耳機,是的話請將耳機移 除。
- 將系統BIOS程式中的I/OInterfaceSecurity(I/O連接埠介 面保全)解鎖。更多細節請參考本手冊中 **I/O Interface Security** 章節的說明。
- **7.** 為什麼我已經將耳機連接至正確的耳機插孔,但還是可以聽到 筆記型電腦喇叭的音效?

請至 控制台 **>** 硬體與音效,然後進入 音效管理員 變更 設定。

# 軟體常見問題與解答

1. 當我開機時只有電源指示燈亮起,硬碟指示燈沒有反應,系統 也未啟動,請問該如何解決?

您可以嘗試下列任一建議方式處理:

- 按住電源按鈕4秒以上以強制關機。檢查電源變壓器與 電池組是否正確連接與安裝。
- 若問題依然存在,請向最近的華碩服務維修中心尋求協 助。

### **2.** 若是螢幕出現"**Remove disks or other media. Press any key to restart.**"訊息,我該怎麼辦?

您可以嘗試下列任一建議方式處理:

- 移除所有連接的 USB 裝置然後重新開機。
- 取出光碟機中的任何光碟片然後重新開機。
- 若問題依然存在,表示您的筆記型電腦可能有記憶幾 空間不足的問題,請向最近的華碩服務維修中心尋求 協助。

**3.** 我的筆記型電腦**/**作業系統無法開機,請問該如何解決?

您可以嘗試下列任一建議方式處理:

- 移除所有連接至筆記型電腦的裝置然後重新開機。
- 在開機自我檢測程序時按下 <F9> 進入 疑難排解,選擇 重新整理 或 重設您的電腦。
- 若問題依然存在,請向最近的華碩服務維修中心尋求協 助。

### **4.** 我的筆記型電腦開機非常耗時,我的作業系統也出現延遲現 象,請問該如何解決?

刪除您另行安裝或是非作業系統內建的應用程式,然後 重新開機。

### **5.** 為什麼我的筆記型電腦無法從睡眠或休眠模式中喚醒?

- 您需要按下電源鈕以回復至前一個工作狀態。
- 您的系統可能已經完全將電池電力用盡。將電源變壓器 連接至筆記型電腦然後按下電源鈕。

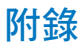

# **DVD-ROM** 光碟機資訊(視機型而定)

筆記型電腦內建 DVD-ROM 或 CD-ROM 光碟機。要觀賞 DVD 影 片,您必須先安裝您自己的 DVD 播放軟體。您也可以於購入筆記 型電腦時購買選配的 DVD 播放軟體。DVD-ROM 光碟機可以讀取 CD 或 DVD 光碟片。

### 播放區域資訊

播放 DVD 影片需要 MPEG2 影像解碼、數位 AC3 音效以及 CSS 保護內容解密。CSS(有時稱為拷貝保全)是電影工業為了滿足防 堵非法內容複製需求所採取的保護措施名稱。

雖然 CSS 認可的設計規則很多,但其中地區性的內容播放限制 是最重要的。為了讓電影在不同地區的順利同步發行,在特定地 區發行的 DVD 影片會根據右頁的"區域定義"採用不同編碼。著 作權法要求所有 DVD 電影都要有特定區域限制(通常採用銷售區 域的編碼)。為因應 DVD 影片內容可能要在多個地區發行,CSS 設計規則要求任何能夠播放 CSS 加密內容的系統,都心須只能在 單一地區播放。

重要!播放軟體中的區域設定最多可以變更五次,然後只能播放 最後一個區域設定的 DVD 影片。之後要變更區域碼將必須 採取不在保固範圍內的系統重置。如果需要重置,運送與 重置費用將由使用者負擔。

### 區域定義

#### 區域 **1**

加拿大、美國、美國領土。

#### 區域 **2**

捷克、埃及、芬蘭、法國、德國、墨西哥灣的美國五洲、匈 牙利、冰島、伊朗、伊拉克、愛爾蘭、義大利、日本、荷蘭、挪 威、波瀾、葡萄牙、沙烏地阿拉伯、蘇格蘭、南非、西班牙、瑞 典、瑞士、敘利亞、土耳其、英國、希臘、前南斯拉夫共合國、 斯洛伐克。

### 區域 **3**

緬甸、印尼、南韓、馬來西亞、菲律賓、新加坡、台灣、泰 國、越南。

#### 區域 **4**

澳洲、加勒比海(美國領土除外)、美國中部、紐西蘭、太平 洋島嶼、南美洲。

#### 區域 **5**

獨立國家國協、印度、巴基斯坦、其他亞洲地區、俄羅斯、 北韓。

#### 區域 **6**

中國。

# 藍光光碟機資訊(視機型而定)

### 區域定義

### 區域 **A**

美洲北、中、南部國家與領土;台灣、香港、澳門、日本、韓 國(南韓與北韓)、亞洲西南國家與領土。

區域 **B**

歐洲、非洲以及亞洲西南部國家與領土;澳洲與紐西蘭。

區域 **C**

亞洲中部、南部、東歐國家與領土;中國與蒙古。

說明:藍光光碟的詳細資訊請參考 www.blu-raydisc.com 網站說 明。